# **User Manual (e-Tendering)**

# **Guidelines to Vendors for Online Tender Submission on MIDC Portal**

# **Online Tender Management Module PWIMS**

e-Tendering Vendor Guidelines Manual **Page | 1** 

# **1) Introduction**

Maharashtra Industrial Development Corporation (MIDC) has undertaken an initiative to automate the complete Works Procurement Lifecycle Process of Engineering Department. Under this initiative MIDC has adopted the product Works management System (PWIMSTM). The complete system ensures seamless data flow among the various processes under 3 major stages of procurement of works - Pre-Tendering, Tendering and Post tendering. The Works Management system is a part of Microsoft Dynamics based ERP system implemented at MIDC to operate and control entire functionality of MIDC organization connecting all the departments.

Under the tendering stage, MIDC is going to invite bids online by implementing e-Tendering module of PWIMS

The purpose of this document is to explain the entire process of how a Vendor (read as Contractor in case of Works) is going to use e-Tendering system to participate in bidding process online.

This manual explains How to:

- 1. Register on e-Tendering Portal System
- 2. Get the list of published tenders
- 3. Submit a bid online

# **2) Registration Process**

User Registration on the e-Tendering Portal of MIDC is required for all users to access the system online and to participate in the bidding process.

In order to get registered on e-Tendering portal, vendors needs to have a valid endorsement number which is issued by MIDC office.

Registration on the e-Tendering portal of MIDC will be in two Stages.

Stage 1: If the vendor is already registered with MIDC, he/she needs to go to the concern division office and collect the Endorsement Number from MIDC authority. After collecting endorsement number, follow the steps as mentioned below for Stage 1 (Registered Vendor).

Stage 2: If the vendor is not registered with MIDC, he/she needs to complete the registration process on the portal as mentioned below for Stage -2. (Non Registered Vendor)

#### **Steps to be followed by Vendor who fall in Stage 1: (Registered Vendor)**

Step 1: Open the MIDC website – [www.midcindia.org](http://www.midcindia.org/) (preferred browser: Internet Explorer)

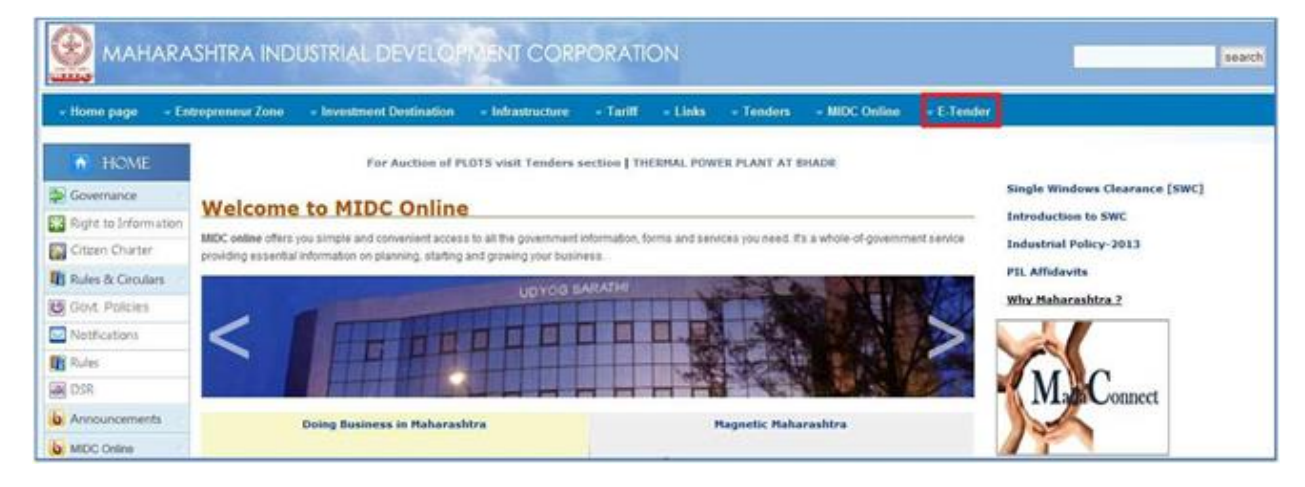

Step 2: Click on E-Tender link as shown below

e-Tendering Vendor Guidelines Manual **Page | 3** 

Step 3: On the Vendor Login/Registration Page, click on the 'Register Here' button

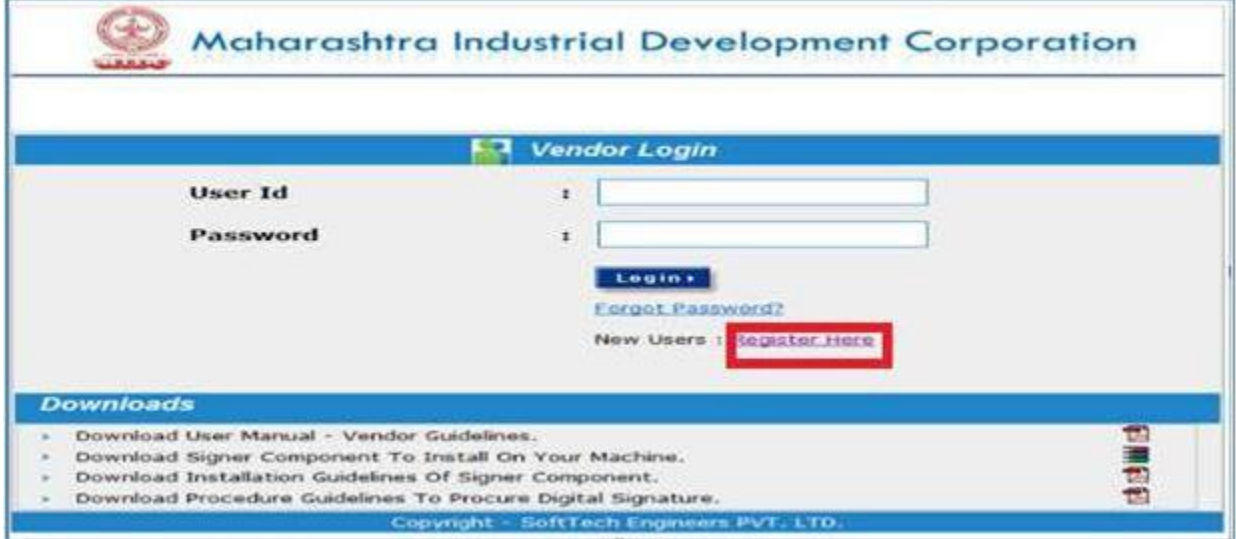

Step 4: In the 'Validate Registration Details' section, enter the valid PAN Number and click Validate

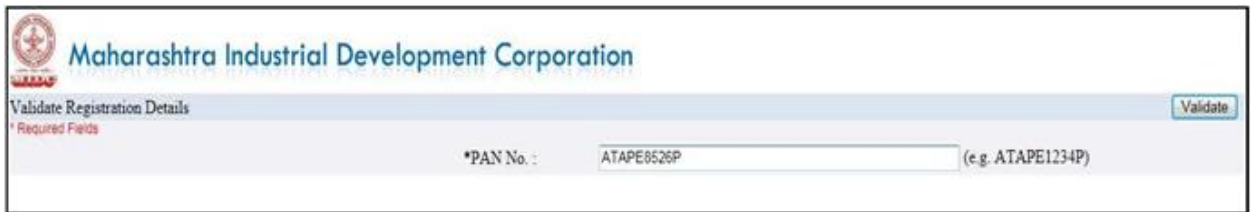

If the PAN number is in valid format and vendor data is available in MIDC system, the following message is displayed:

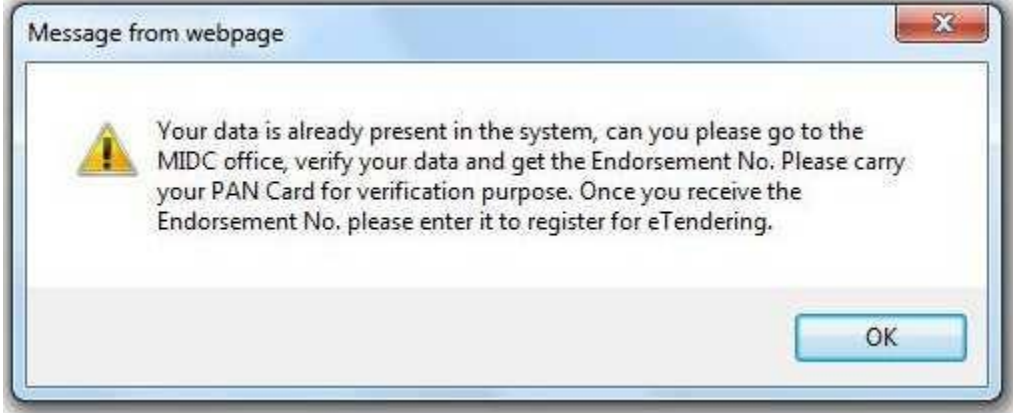

If PAN number is not entered properly, the following message is displayed: "PAN number entered is not valid, please enter valid PAN Number"

Step 5: For existing vendors, the Endorsement No. should be entered. Then click on 'Validate' button.

An undertaking of valid PAN belonging to the vendor/authorized person will appear. Accept the same by clicking 'OK' button.

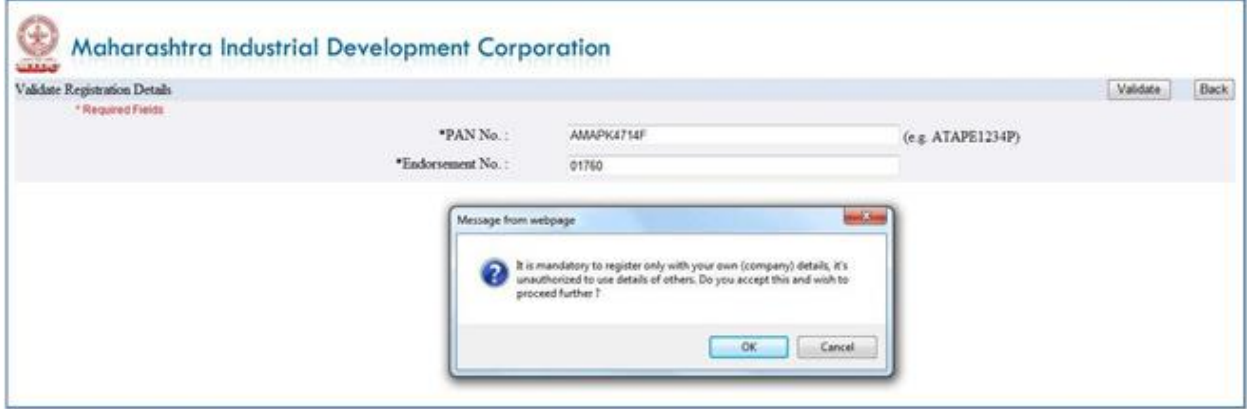

Step 6: On the Registration Form, create a User ID, Password and register with a valid email ID. Click 'Submit' button.

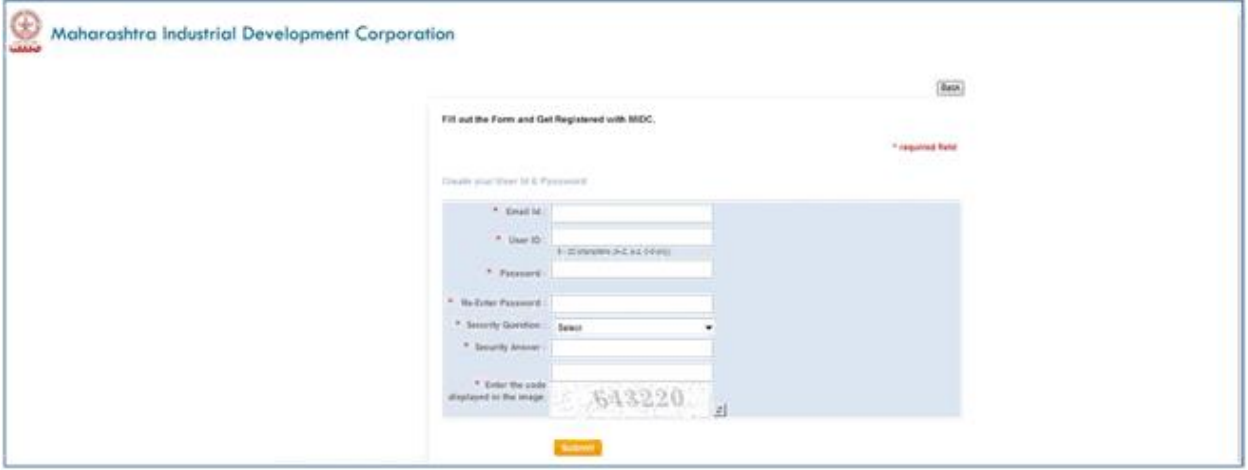

#### **Guidelines for filling the fields on Registration Form:**

**User Id**: This field contains 6-20 characters, only letters numbers, Underscores are allowed. You should not use any special characters while defining User ID. This ID will be unique to you for e-Tendering Portal.

**Password**: This field can contain minimum 6-20 character and should contain at least one special character for eg. \_, or !or@ and one numeric character. Example: abcDFr@53

**Security Questions**: This is the question which will be asked by you when you forget your password and want the system to reset this. You need to select the most appropriate question out of a list of questions given in the selection box. (Tip: Select the one of which you can easily remember the answer but it is difficult for others to crack that)

**Security Answer**: Type your own answer for selected security question. Remember that this Security answer will be matched with what you would give in case you select Forget Password option. It is important that you remember this or note it down at secured place.

Step 7: On successful registration (after clicking OK button), a message is displayed. Users can now login into the E-Tendering System with their User ID and Password.

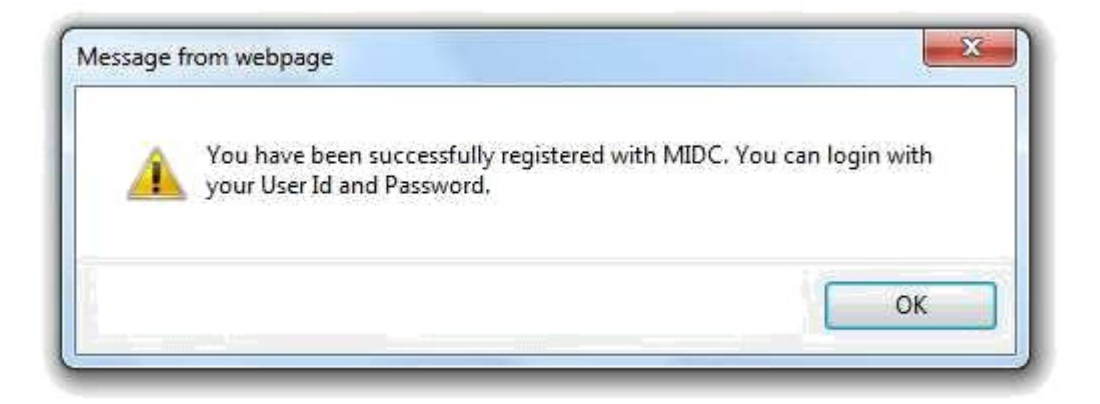

### **Steps to be followed by Vendor who fall in Stage 2: (Non-Registered Vendor)**

Step 1: Open the MIDC website – [www.midcindia.org](http://www.midcindia.org/) (preferred browser: Internet Explorer)

Step 2: Click on E-Tender link as shown below

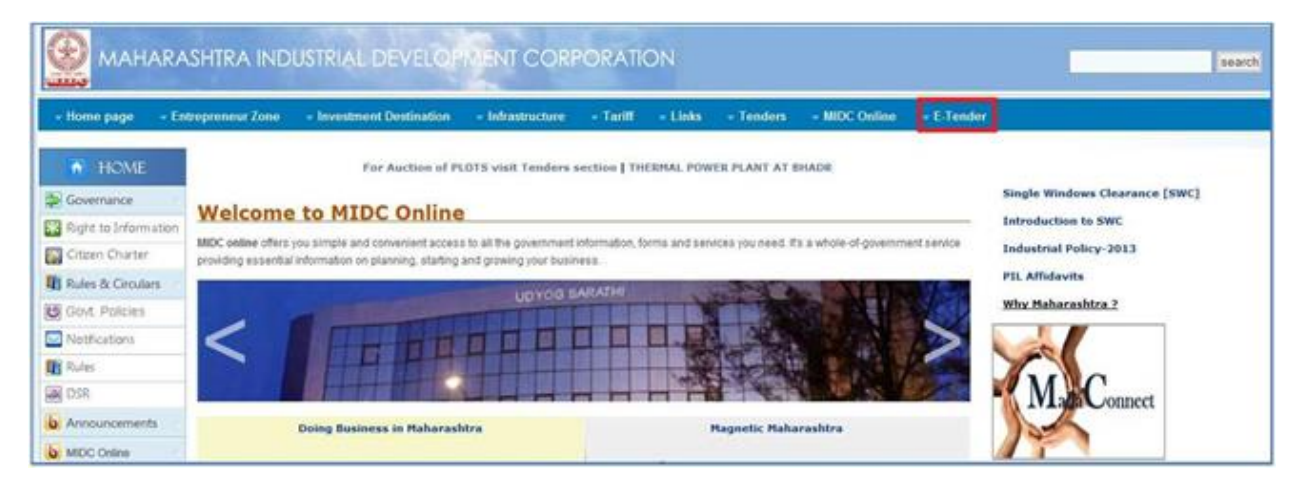

Step 3: On the Vendor Login/Registration Page, click on the 'Register Here' button

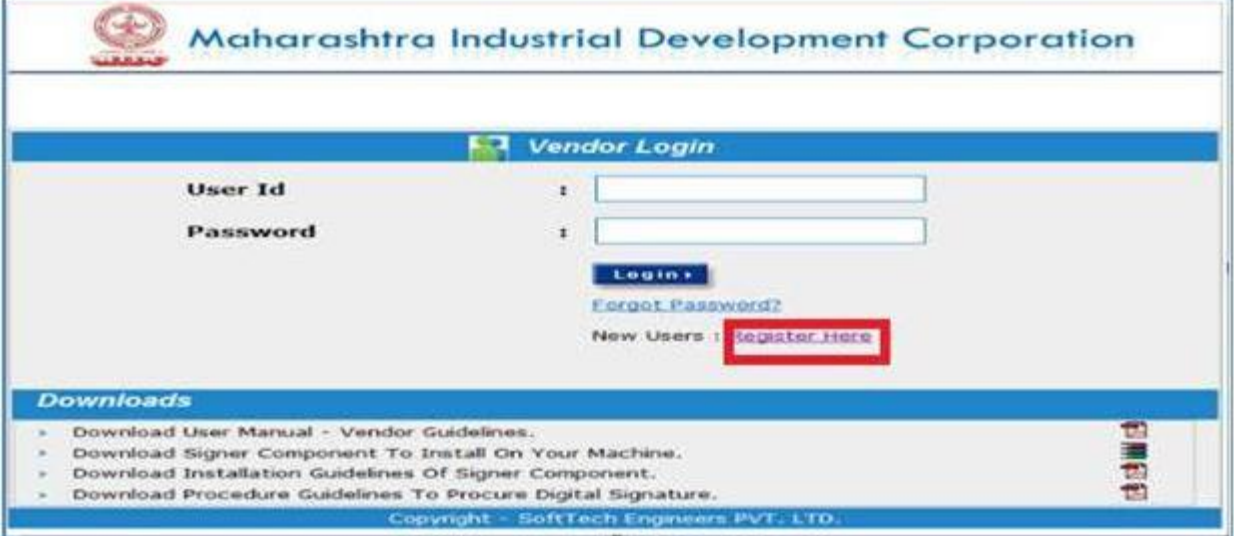

Step 4: In the 'Validate Registration Details' section, enter the valid PAN Number and click on 'Validate' button.

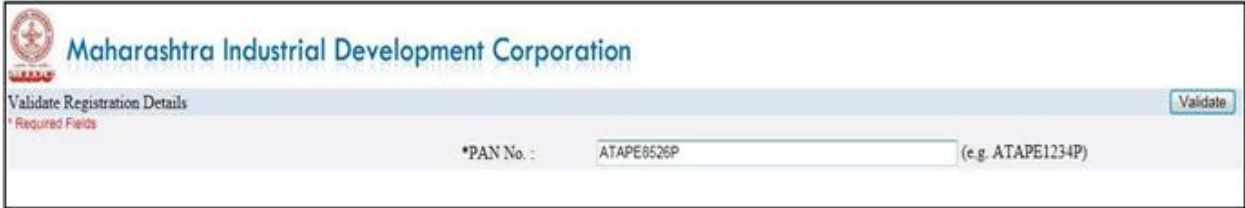

If the PAN number is in valid format, an undertaking for valid PAN details belonging to the vendor/authorized person will appear. Click OK

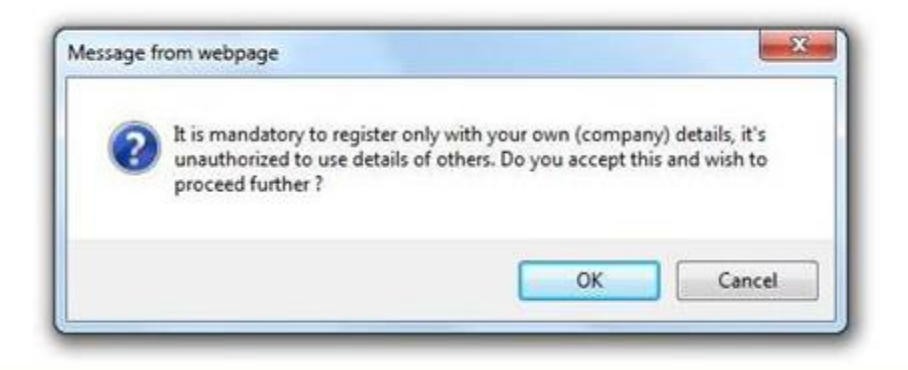

If PAN number is not entered properly, the following message is displayed: "PAN number entered is not valid, please enter valid PAN Number"

Step 5: On the Registration Form, fill the company information, contact information, general information, and document upload section. Create a User ID and Password after entering a valid email ID

#### **Guidelines for filling the fields on Registration Form:**

Please Note: Fields marked with "\*' are mandatory.

**Company Information Section**: Fill in the fields Name of company, Address Country, State, District, City and Pin code. The Company's General or Board Phone Number, Fax Number and URL of website should be mentioned in the respective fields.

**Contact Information Section**: Under this section vendor should provide information about the person who is going to be a contact point with the MIDC officials. The Contractor's field of specialization will also be given here. Company Registration numbers in VAT & Service Tax are also entered in this section of the page.

**Login Information Section**: In this section you create Login ID and Password which will be used by you subsequently to log into the e-Tendering Portal for bid information, preparation and submission process.

The fields under this section should be filled using following guidelines.

**User Id**: This field contains 6-20 characters, only letters numbers, Underscores are allowed. You should not use any special characters while defining User ID. This ID will be unique to you for e-Tendering Portal.

**Password**: This field can contain minimum 6-20 character and should contain at least one special character for eg.  $\cdot$ , or  $\cdot \text{or} \omega$  and one numeric character. Example: abcDF $r@53$ 

**Security Questions**: This is the question which will be asked by you when you forget your password and want the system to reset this. You need to select the most appropriate question out of a list of questions given in the selection box. (Tip: Select the one of which you can easily remember the answer but it is difficult for others to crack that)

**Security Answer**: Type your own answer for selected security question. Remember that this Security answer will be matched with what you would give in case you select Forget Password option. It is important that you remember this or note it down at secured place.

**Data Authentication**: In order to ensure that data is being placed in the system through authentic page a Captcha is displayed on the page by the system. The user needs to type exactly the same characters to validate and ensure that entry of fields is through an authentic page displayed by the application.

**Attachment**: In order to ensure that details provided about VAT, CST, PAN, BST need to attach scan copy for validating the data.

#### Back

\* required field

#### Fill out the Form and Get Registered with MIDC.

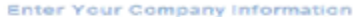

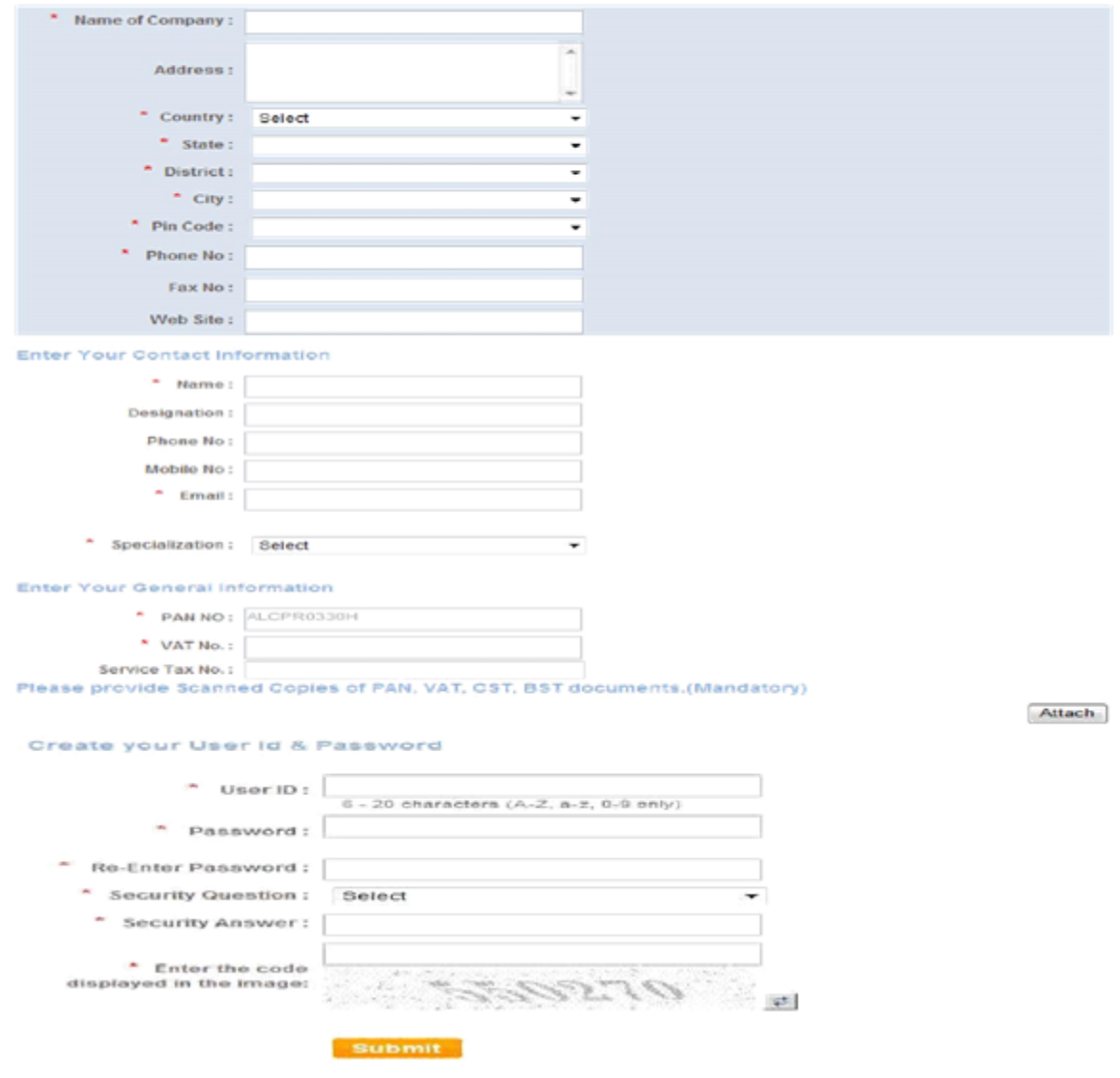

Step 6: Click the 'Submit' button after filling all the information. A successful registration message will be displayed. Click on 'OK' button.

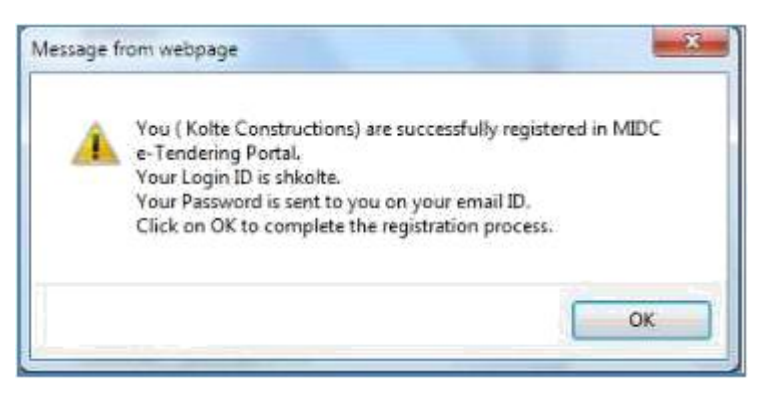

Step 7: After completion of the above steps, vendor will have to visit the concerned MIDC division office with original data for cross verification.

Step 8: After successful verification of data, MIDC will provide Endorsement Number to the vendor for completion of registration process in MIDC E-Tendering Portal.

Step 9: After getting the Endorsement Number, Vendor has to follow the steps which are defined in Stage 1 Process.

Step 10: During registration process for Stage 1, users can enter the same User ID and Password as entered before, or can change the details here.

Step 11: After successful completion of above all steps, Vendor will get registered on E-Tender Portal of MIDC. Vendor can use the User ID and Password for login into E-Tendering System.

# **3) Prerequisites for Submission of Bids on MIDC e-Tendering Portal**

1. Vendor should have successfully completed online e-Tendering Portal registration process as described in earlier section and should have a valid User ID and Password to login the system.

2. Vendor should have procured Digital Signature Key from an authorized agency. Procedural guidelines document to procure digital signature key can be downloaded from the Vendor Login Page. (Click here to download the document now)

3. Vendor should download the digital signature verification component from MIDC e-Tendering Portal server. The link to download this component is provided on the Vendor Login Page. (Click here to download the component now)

4. Vendor should install the downloaded digital signature verification component from MIDC e-Tendering Portal server on the machine(s) that he/she plans to use for bidding online. The installation guidelines document can be downloaded from Vendor Login page. (Click here to download the document now)

5. Vendor should install the Digital Signature on the machine(s) that he/she plans to use for bidding online. The Installation procedure is given by the Digital Signature Key provider.

# **4) Guidelines for Submission of Bid on MIDC e-Tendering Portal**

Step 1: Open the MIDC website – [www.midcindia.org](http://www.midcindia.org/) (preferred browser: Internet Explorer)

Step 2: Click on E-Tender link as shown below

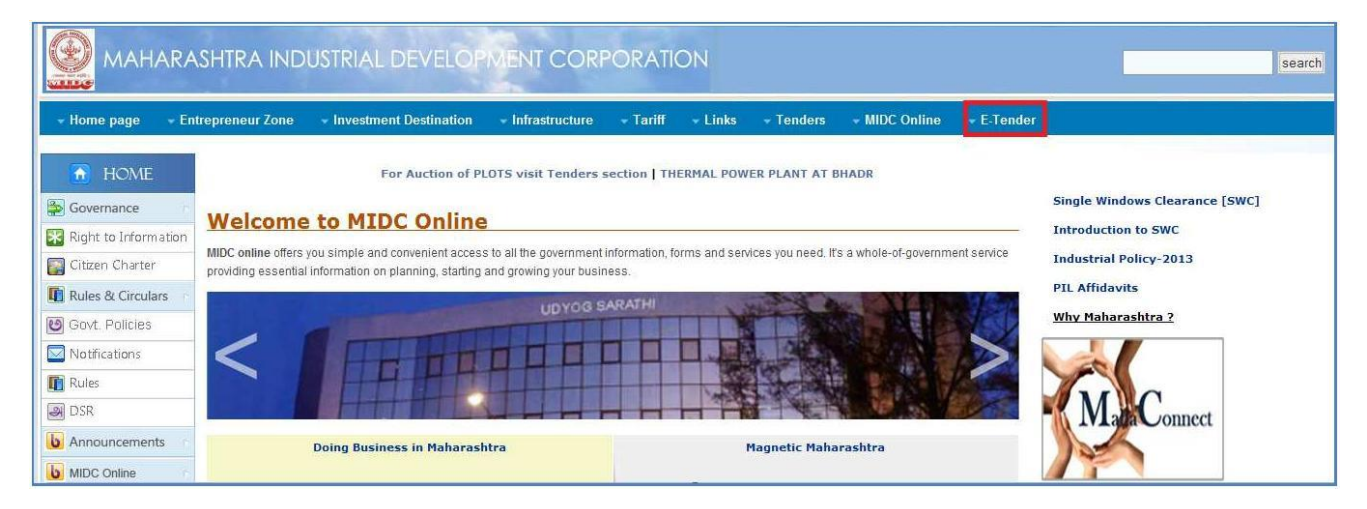

Step 3: On the Vendor Login/Registration Page, enter valid User ID and Password and click on 'Login' button.

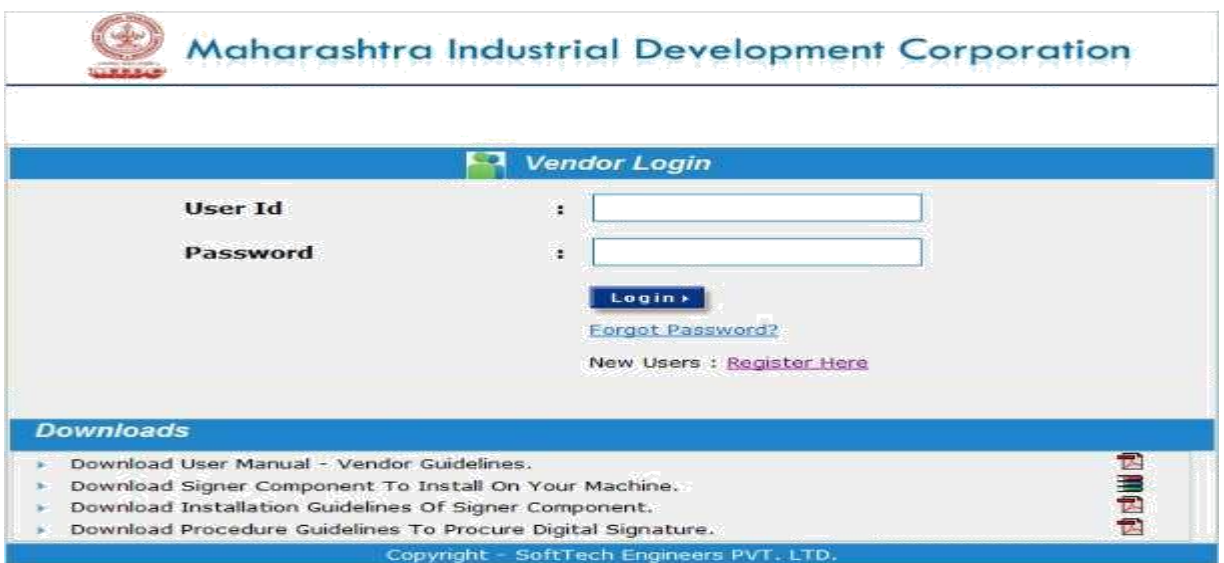

Step 3: A security alert message to gain access to the digital signature would be displayed. Click 'Yes' button to proceed.

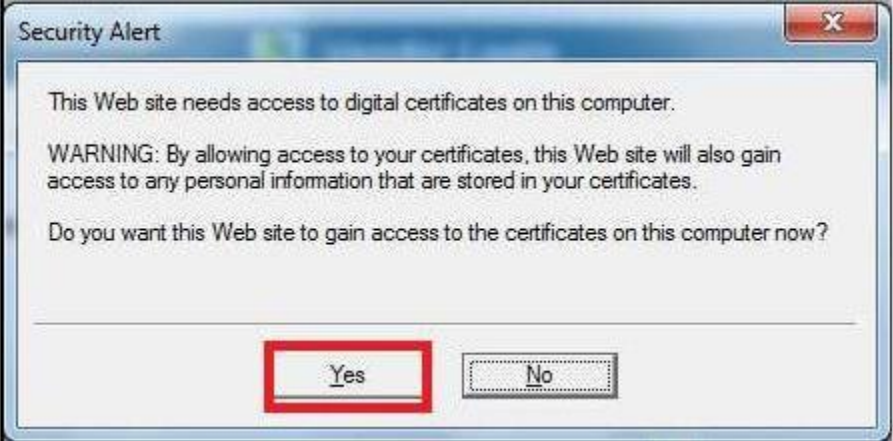

Step 4: Please select the appropriate Digital Signature from the list of all installed certificates on your local machine.

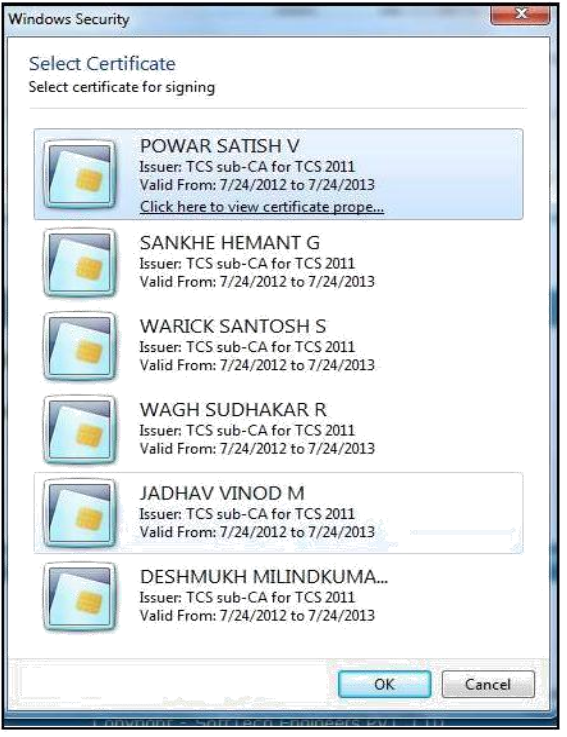

Step 5: A security alert to confirm the access to signature will be displayed. Click 'Yes' button to proceed.

Step 6: On the next screen, enter the Digital Certificate PIN number and click 'OK' button.

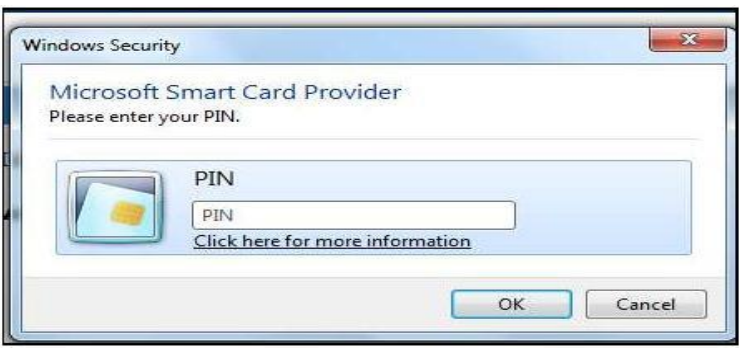

Step 7: A digital signature verification security alert will be displayed. Click on 'Yes' button to proceed.

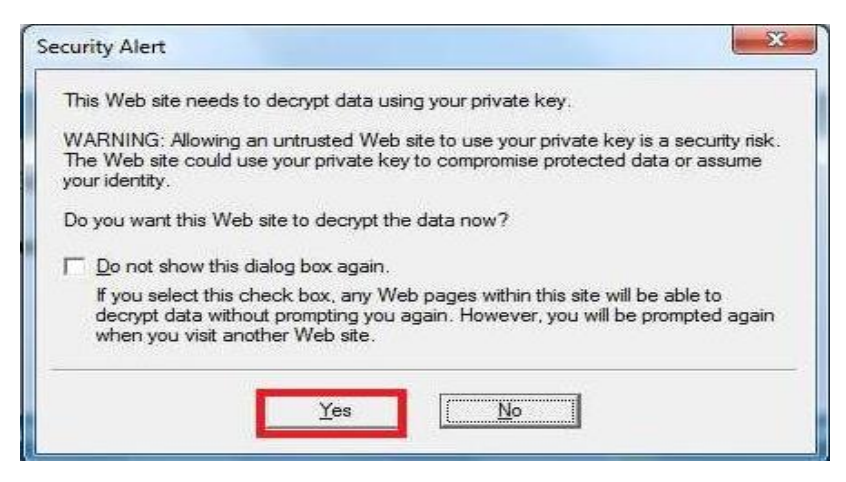

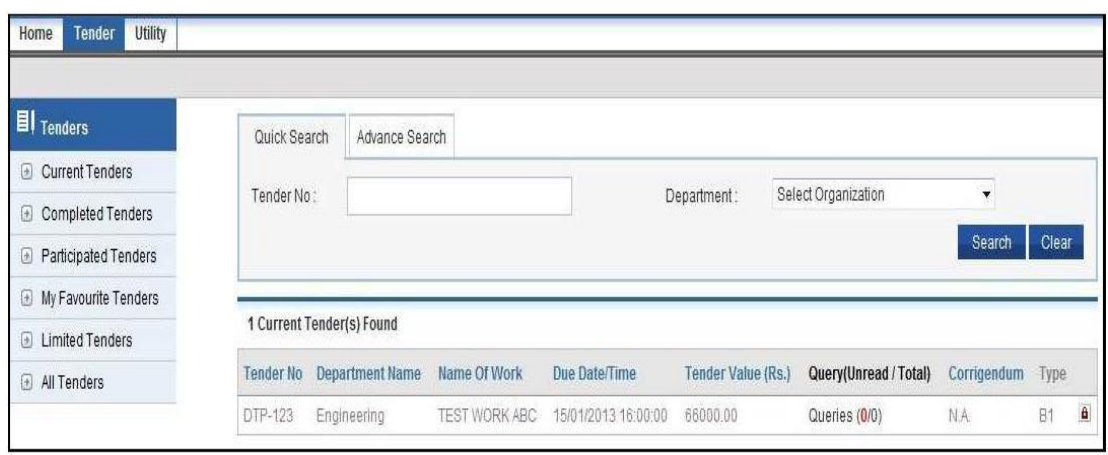

Step 8: Once the digital signature is verified, the home page is displayed

For ease of use, the tenders are classified in the following categories:

- Current Tenders Tenders that are currently active and available for bid
- Completed Tenders Tenders that are closed
- Participated Tenders Tenders where the vendor has participated
- My Favorite Tenders Tenders marked as favorite
- Limited Tenders Tenders published for department selective vendors
- All Tenders All tenders are displayed together

### **4.1 Process for Downloading Tender Document**

Step 1: Click on 'Current Tenders' option on the left panel to view the list of active tenders which are available for bid.

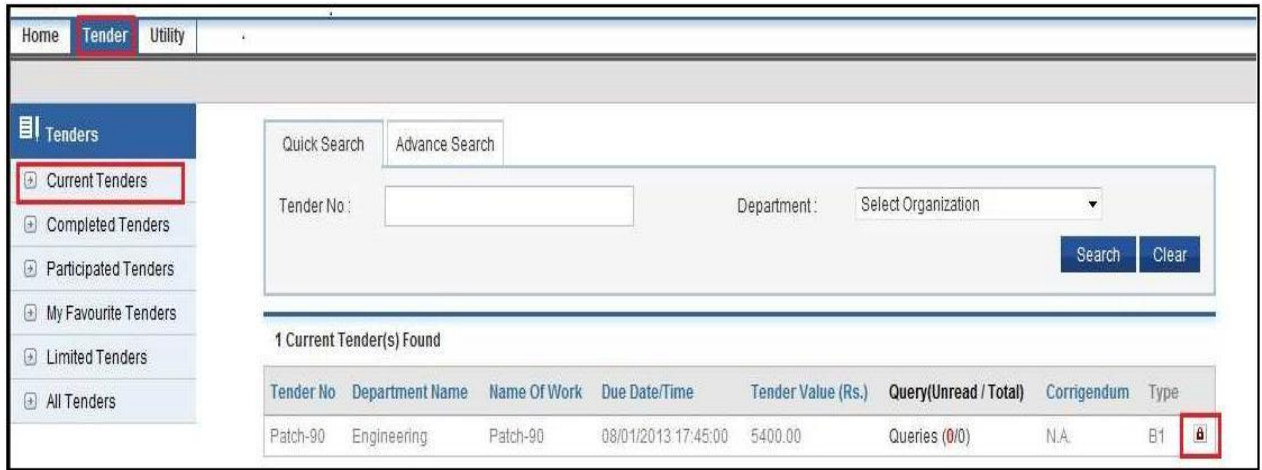

Step 2: For a selected tender, click the lock symbol in the last column to view the options for that particular tender.

Options available are – View Tender Notice, Download Document, View Corrigendum, Raise Query, and Document Read Confirmation.

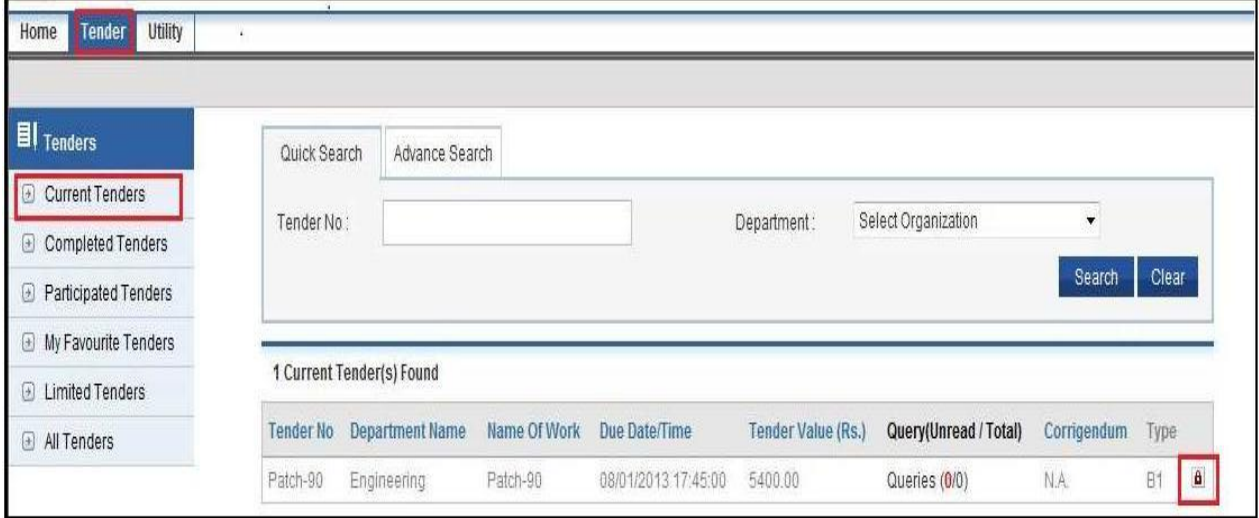

Step 3: On the left panel, under the options, click on 'Download Document'

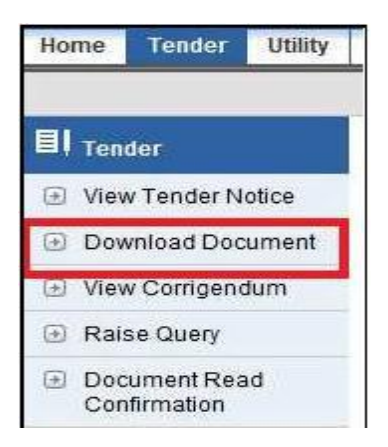

#### Step 4: Click on the document link

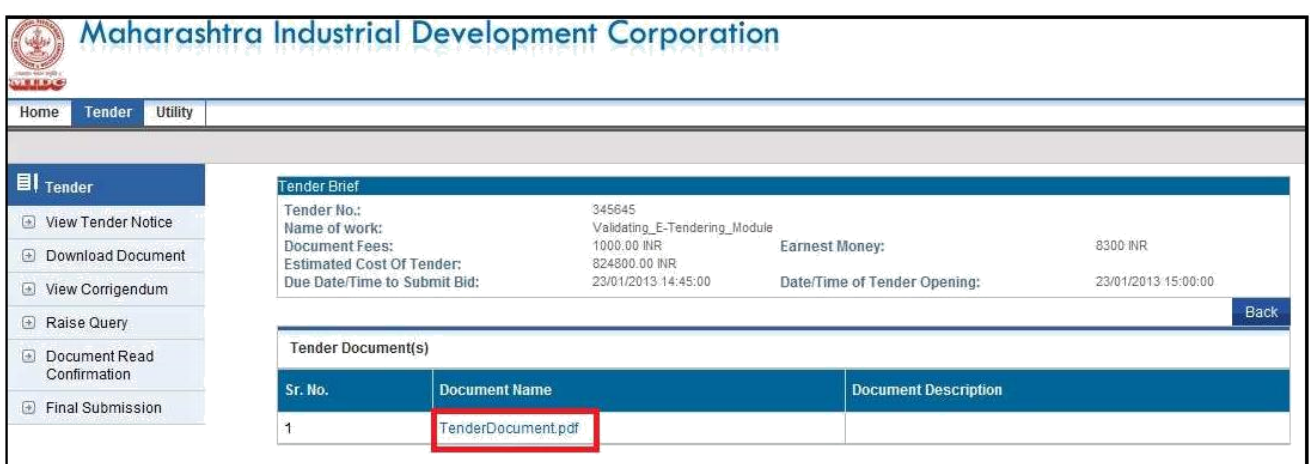

#### Step 5: Click on 'Save' to save the document.

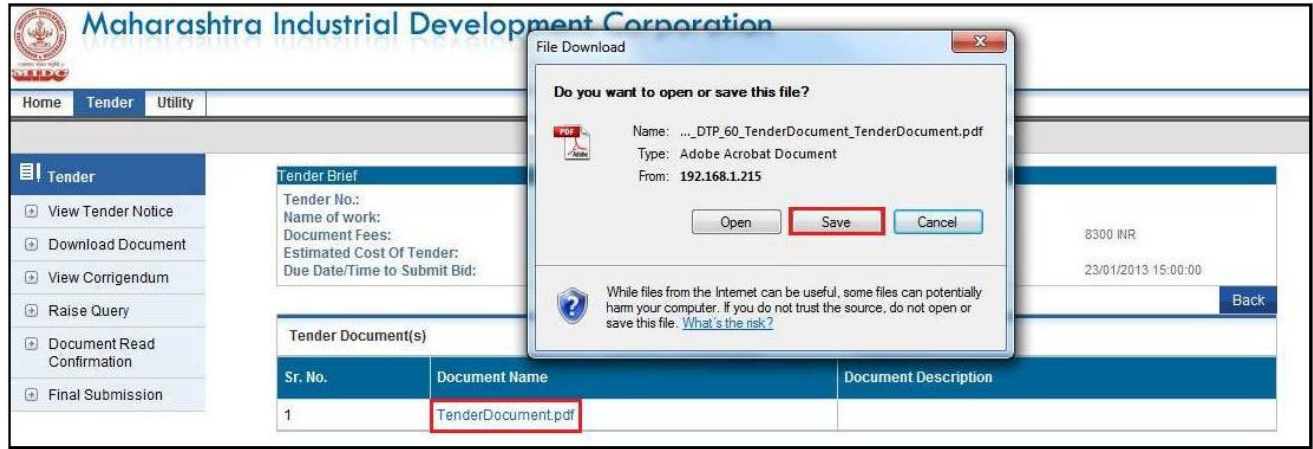

## **4.2 Process for Document Read Confirmation**

Step 1: Click on 'Current Tenders' option on the left panel to view the list of active tenders which are available for bid.

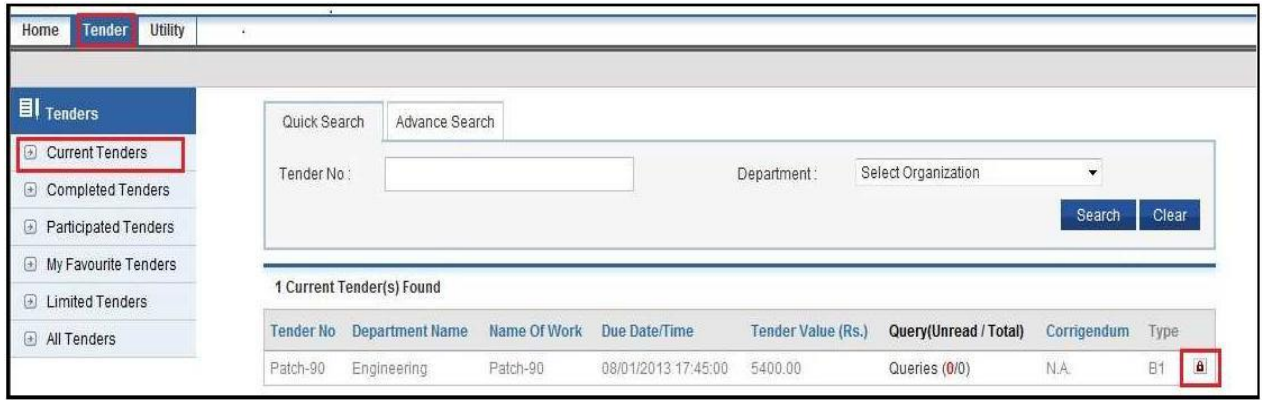

Step 2: For a selected tender, click the lock symbol in the last column to view the options for that particular tender. Options available are – View Tender Notice, Download Document, View Corrigendum, Raise Query, and Document Read Confirmation.

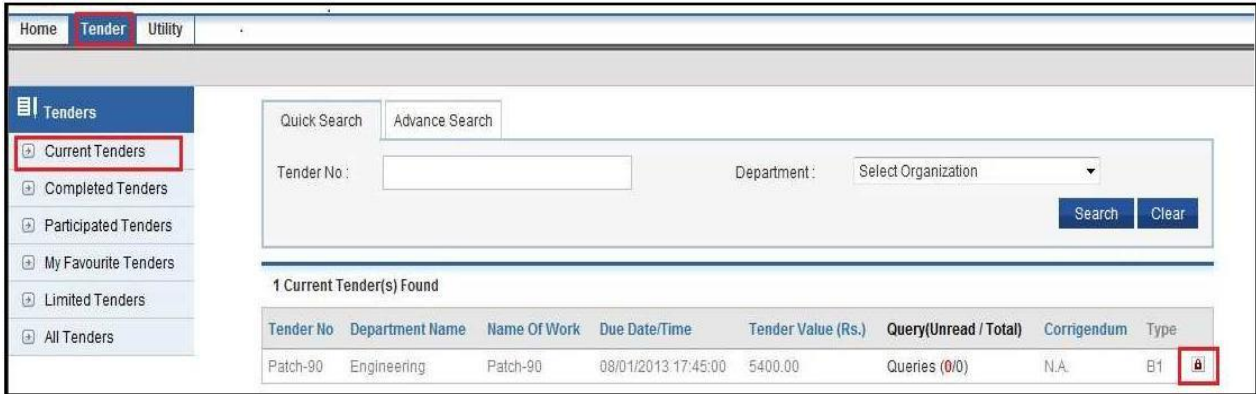

Step 3: On the left panel, under the options, click on 'Document Read Confirmation'

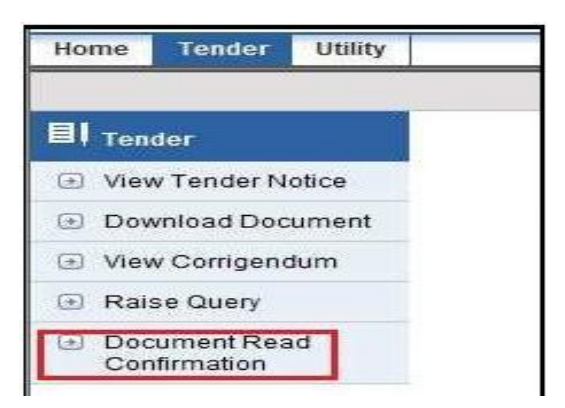

Step 4: On the 'Document Read Confirmation' screen, select the check box and click 'Accept' button.

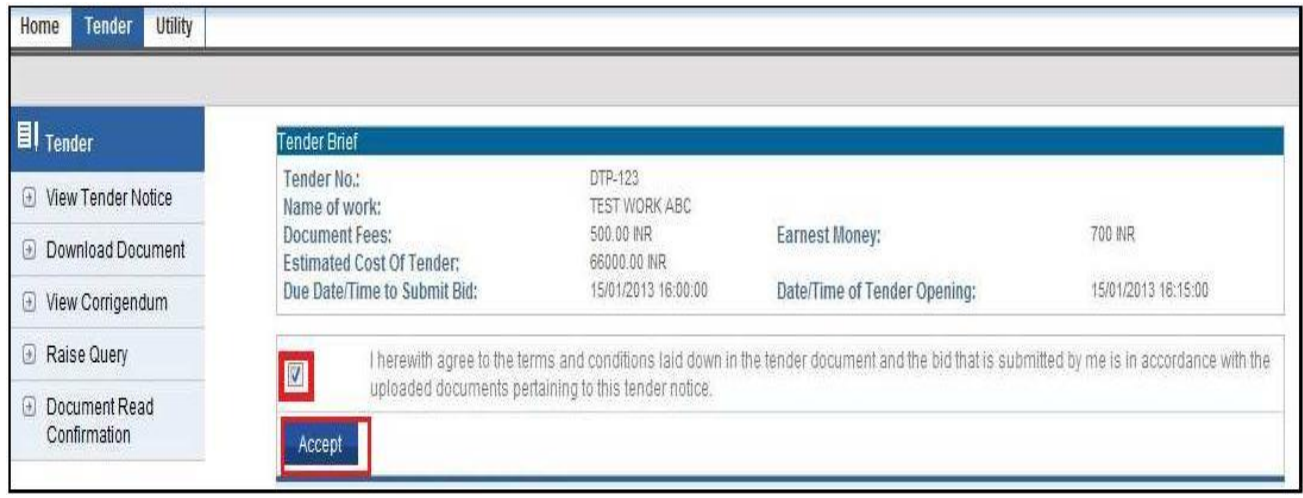

#### Step 5: After clicking accept, the Tender Brief Information is displayed

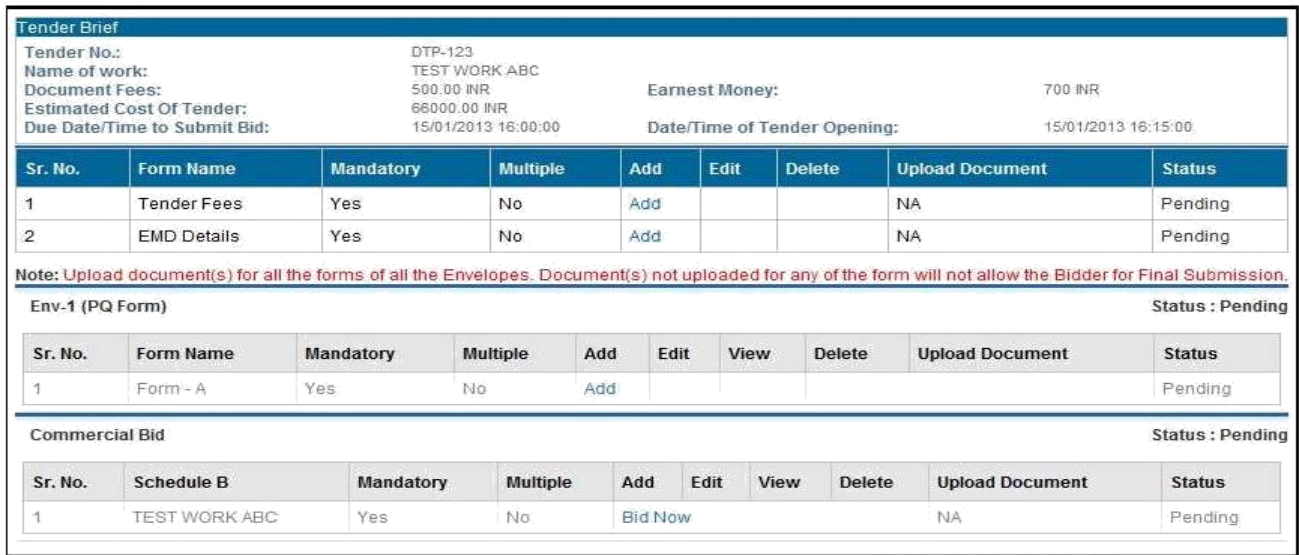

The vendor can now start preparing the bid which includes Tender Fees, EMD Details, PQ Forms and Commercial Bid.

# **4.3 Process for Submission of Tender Fees**

Step 1: After 'Document Read Confirmation' is done, the Tender Brief information is displayed

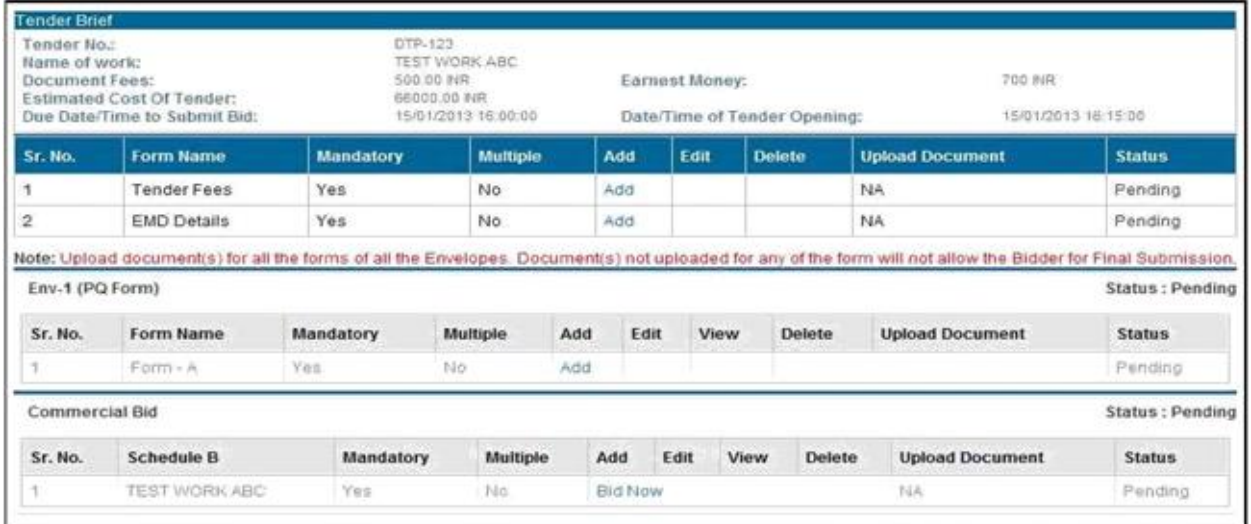

Step 2: On the Tender Brief, under the Tender Fees, click on 'Add' button for payment of tender fees.

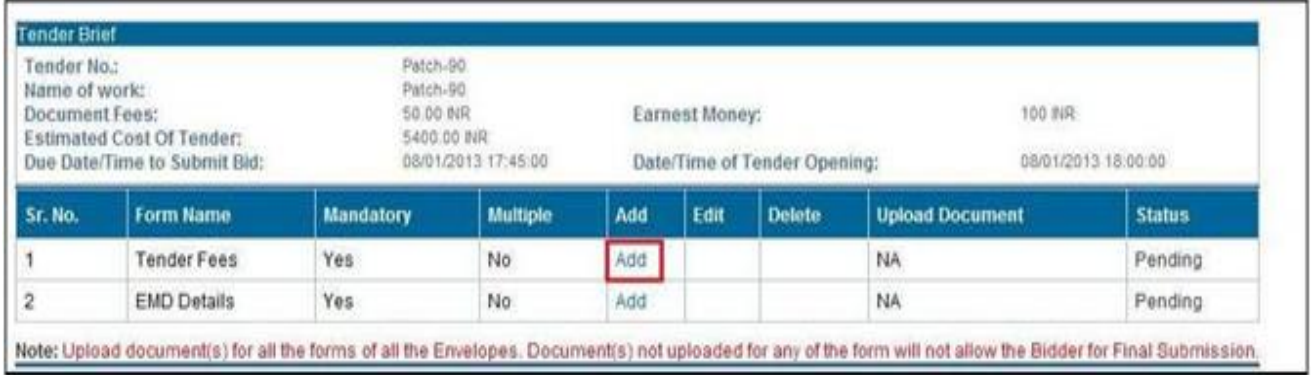

Step 3: On the tender fee information page, enter the details as below:

**Tender Fees Amount**: Here you should fill the amount as defined in tender document for purchase of tender document. Please note that tender fees details if found wrong may disqualify your bid.

**Payment Mode**: Here you should select the mode of payment like DD, MR etc. The mode should be as per terms of the tender.

**Instrument No**: Enter the details of the instrument like DD Number in this field

**Bank Name**: Here type name of bank on which the above instrument is drawn.

**Instrument Date:** Here give the date (dd/mm/yyyy) on which the above instrument is realizable. You may use Calendar icon to key in the date.

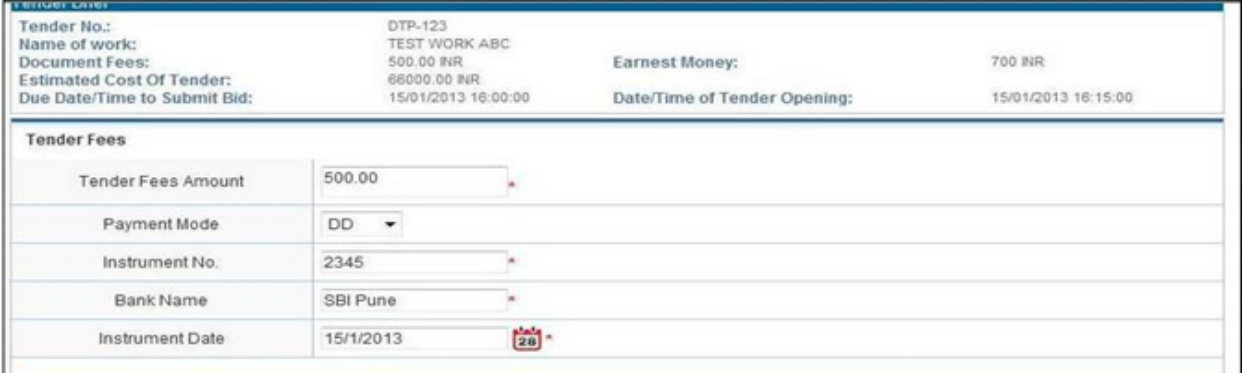

Step 4: Under the Upload Documents section, click on 'Add' button to begin upload of the document

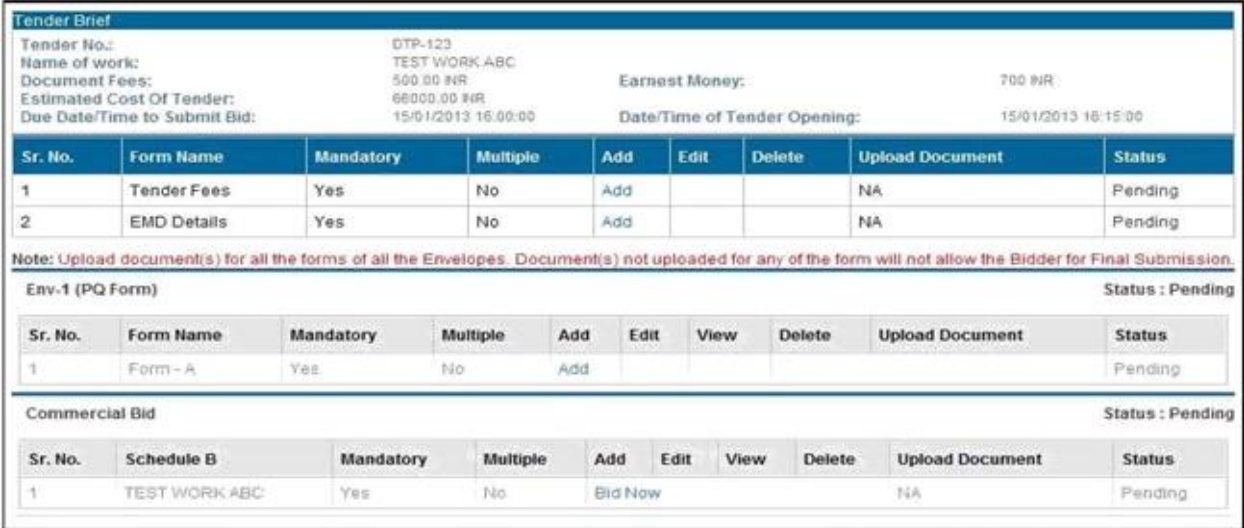

Step 5: On the Upload Document window, click 'Browse' button and attach the file.

Under File Description section, enter the details about the file

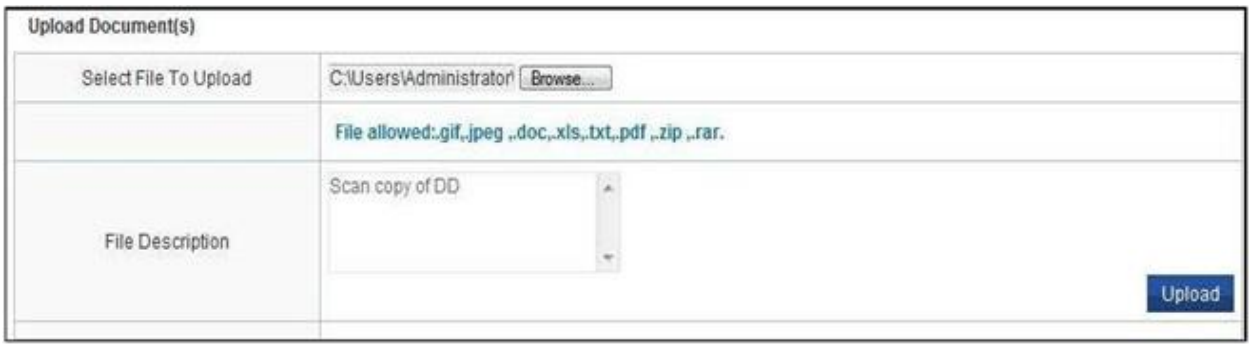

Step 6: Click on the 'Save' button.

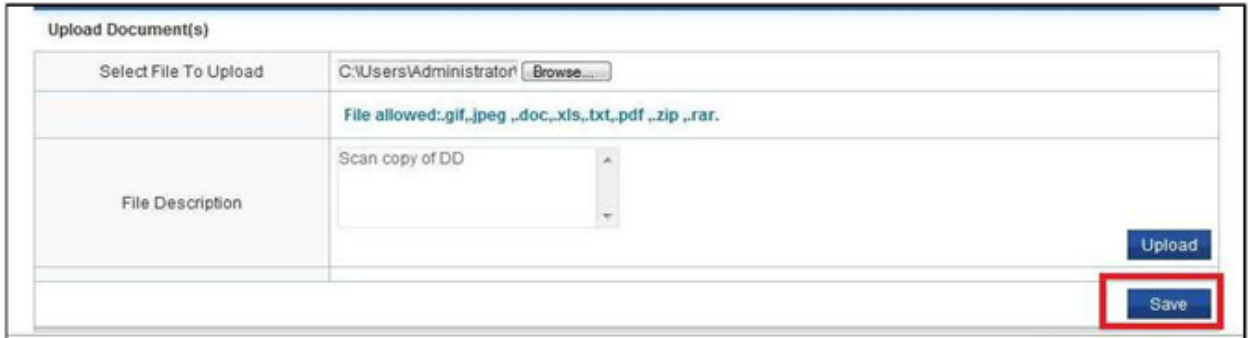

Step 7: On the Security Alert window, select the correct Digital Signature to authenticate the process. Click 'Ok' button.

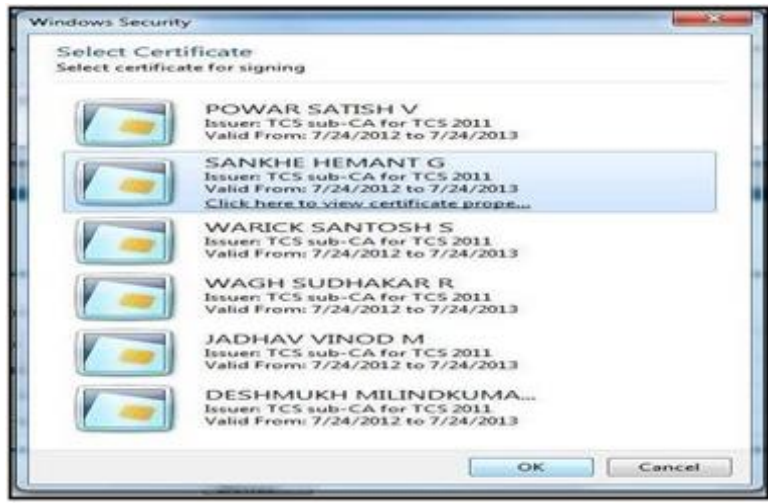

Step 8: On successful authentication of digital signature, a success message will be displayed.

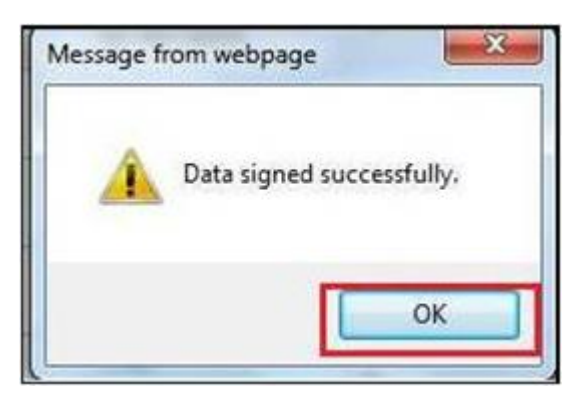

Step 9: After successful completion of the process, the status for Tender Fees will show 'Completed'.

If the status is 'Completed' the process for submission of Tender Fees is complete.

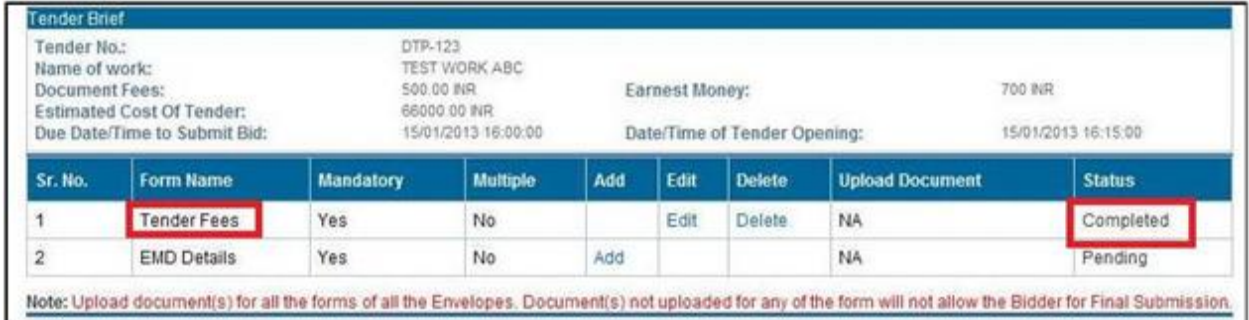

# **4.4 Process for Submission of EMD Fees**

Step 1: The Tender Brief information screen is available after Document Read Confirmation is completed.

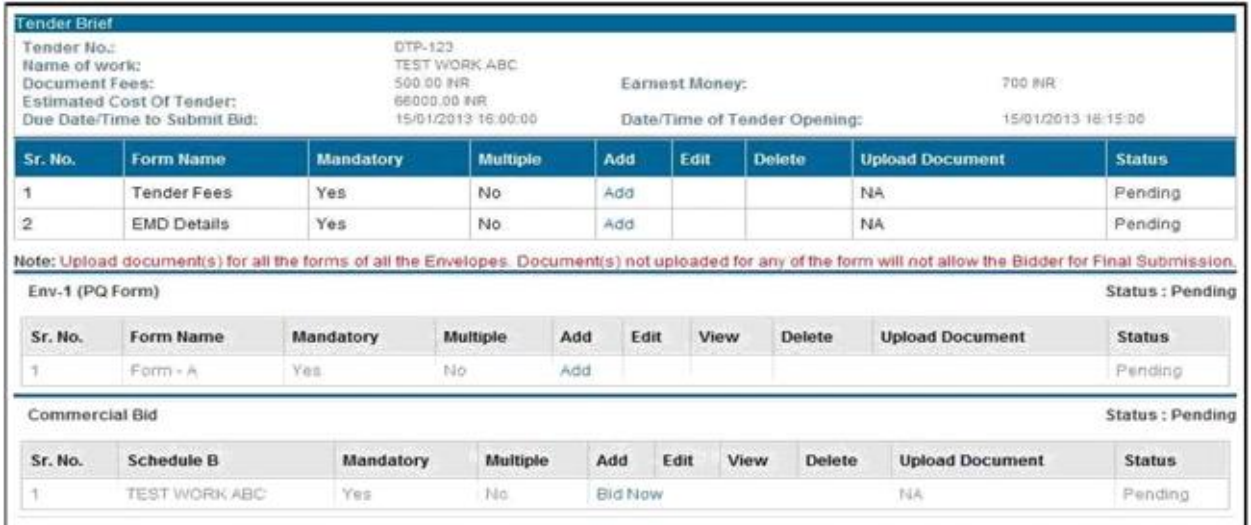

Step 2: On the Tender Brief, click on 'Add' button under the EMD Details section.

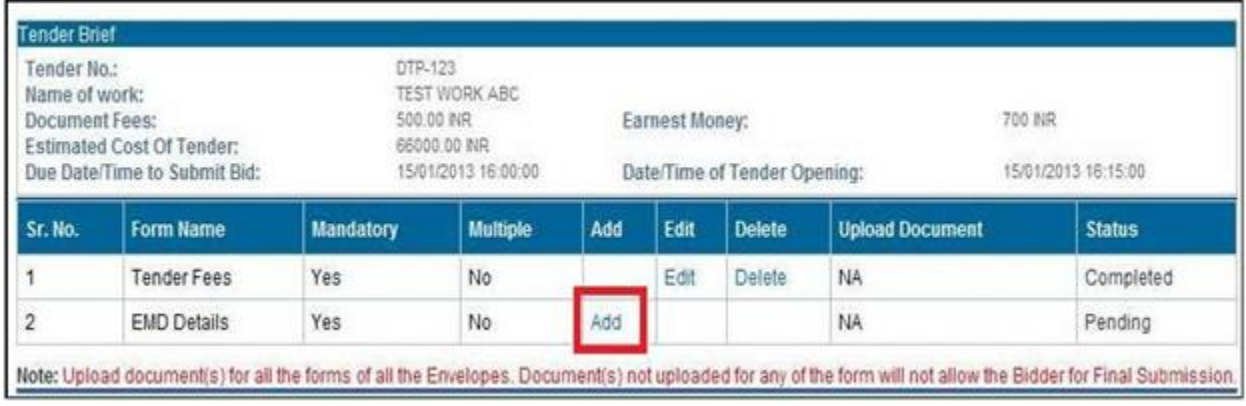

Step 3: On the EMD Details window, the payment details need to be filled as per the below guideline

**EMD Amount**: Here you should fill the amount as defined in tender document for purchase of tender document. Please note that tender fees details if found wrong may disqualify your bid.

**Payment Mode**: Here you should select the model of payment like DD , MR etc. The mode should be as per terms of the tender.

**Instrument No**: Enter the number of instrument like DD Number in this field

**Bank Name**: Here type name of bank on which the above instrument is drawn.

**Instrument Date:** Here give the date (dd/mm/yyyy) on which the above instrument is realizable. You may use Calendar icon to key in the date.

**EMD Exemption Ref. no**: If you have got any exemption for submission of EMD fees by MIDC, you should enter reference no of the document under which this exemption is granted.

**EMD Exemption Amount**: If you have given a reference number in the EMD exemption field you should fill the Exemption amount allowed in the above referred document.

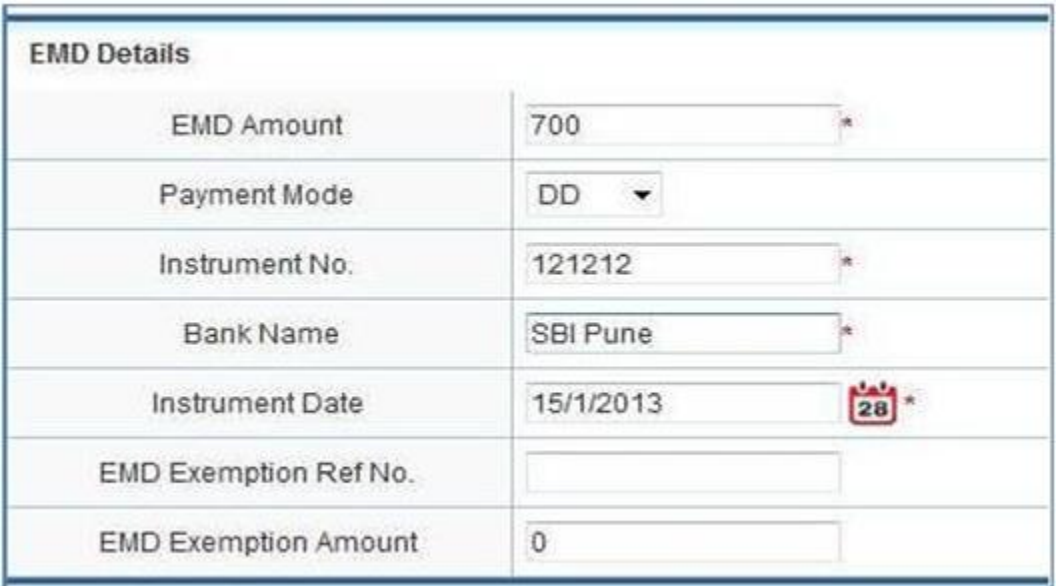

(For exemption of EMD Fees, a valid exemption certificate is required)

Step 4: Under the Upload Documents section, click on 'Add' button to begin upload of the document

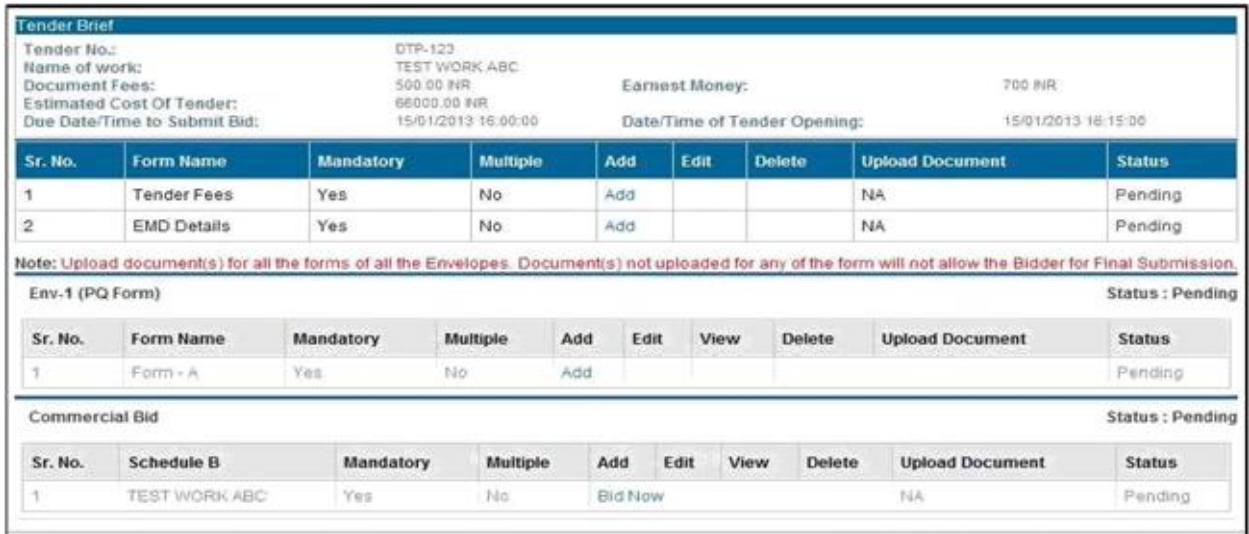

Step 5: On the Upload Document window, click 'Browse' button and attach the file.

Under File Description section, enter the details about the file

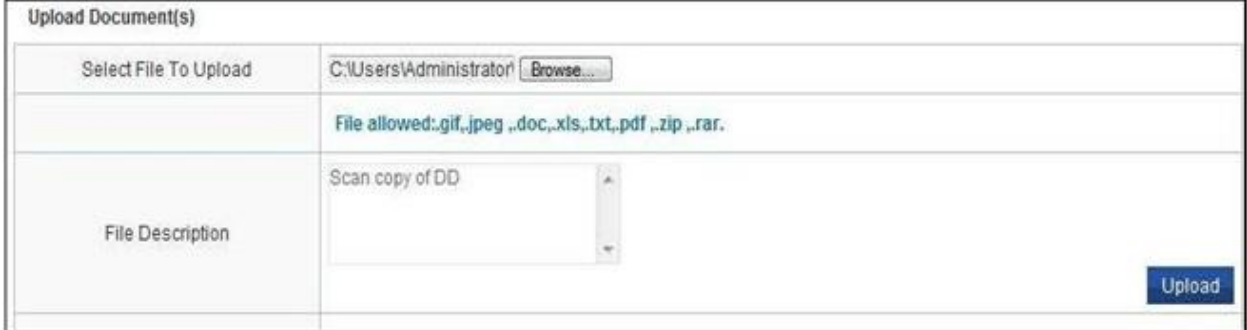

Step 6: Click on the 'Save' button.

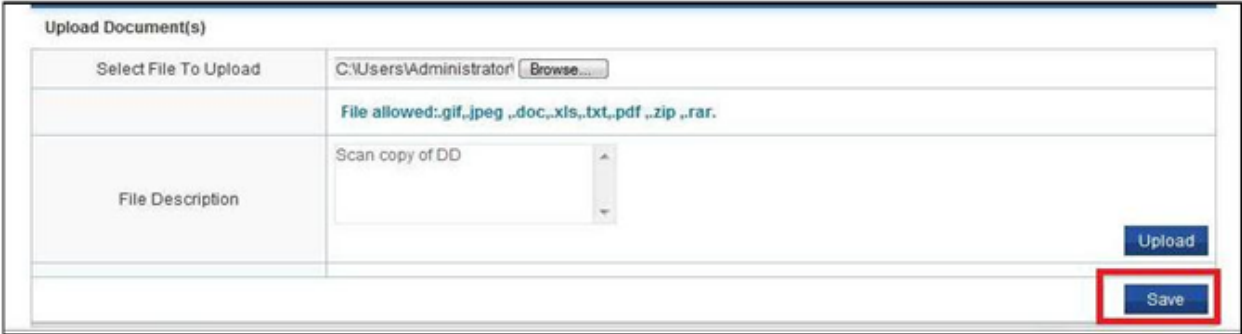

Step 7: On the Security Alert window, select the correct Digital Signature to authenticate the process. Click 'Ok' button.

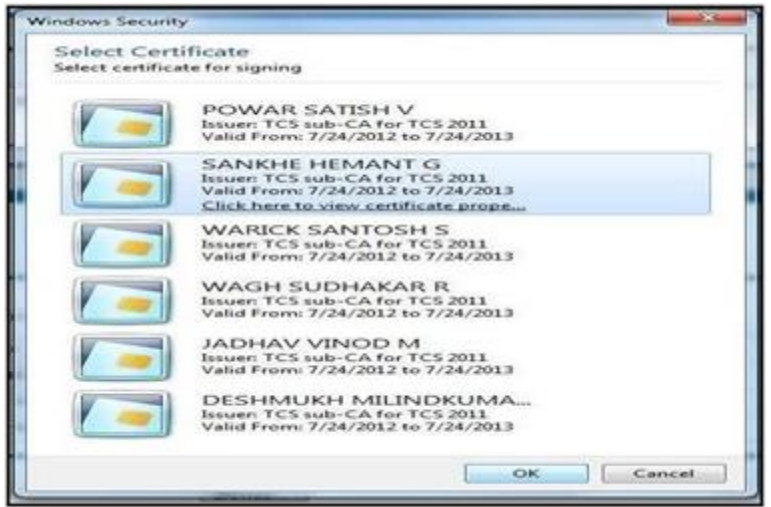

Step 8: On the successful authentication, a successful message will be displayed.

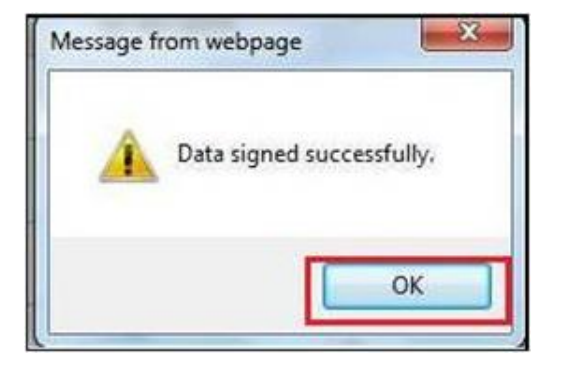

Step 9: After successful completion of the process, the status for Tender Fees will show 'Completed'.

If the status is 'Completed' the process for submission of Tender Fees is complete.

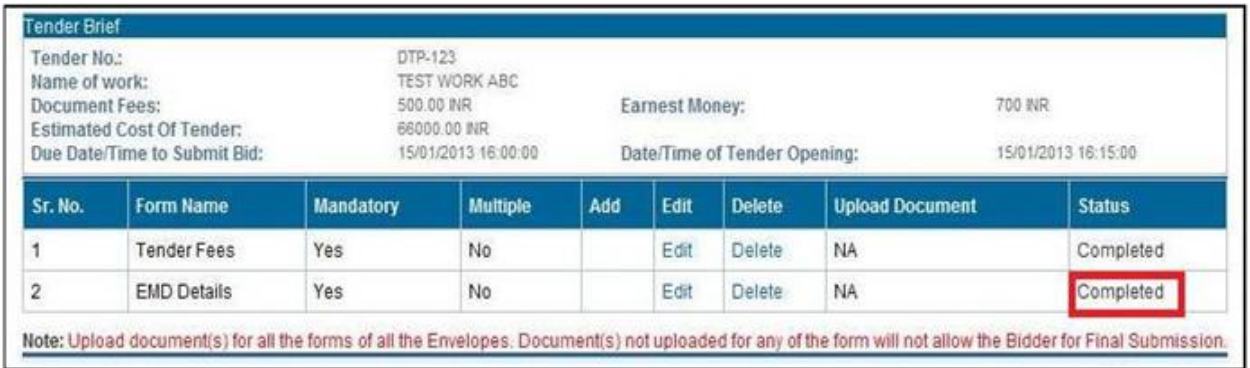

# **4.5 Process for Submission of Technical Bid**

MIDC e-Tendering system supports multiple envelops systems. Depending on number of envelopes (example: PQ envelop , Technical response envelop etc) required to be submitted under technical bid, there will be multiple forms present under each envelop. Users need to fill each form to complete the submission process.

#### **Steps for submission of Technical Bid:**

Step 1: The Tender Brief information screen is available after Document Read Confirmation is completed.

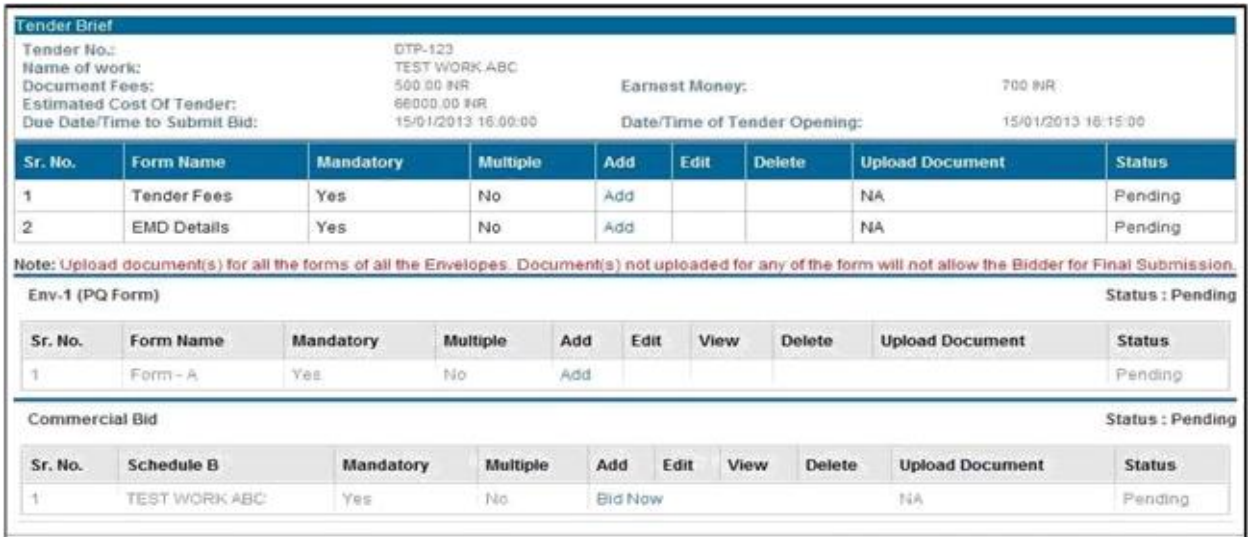

#### Step 2: On the Env-1 (PQ Form) Section, click on 'Add' button next to the form (Form A)

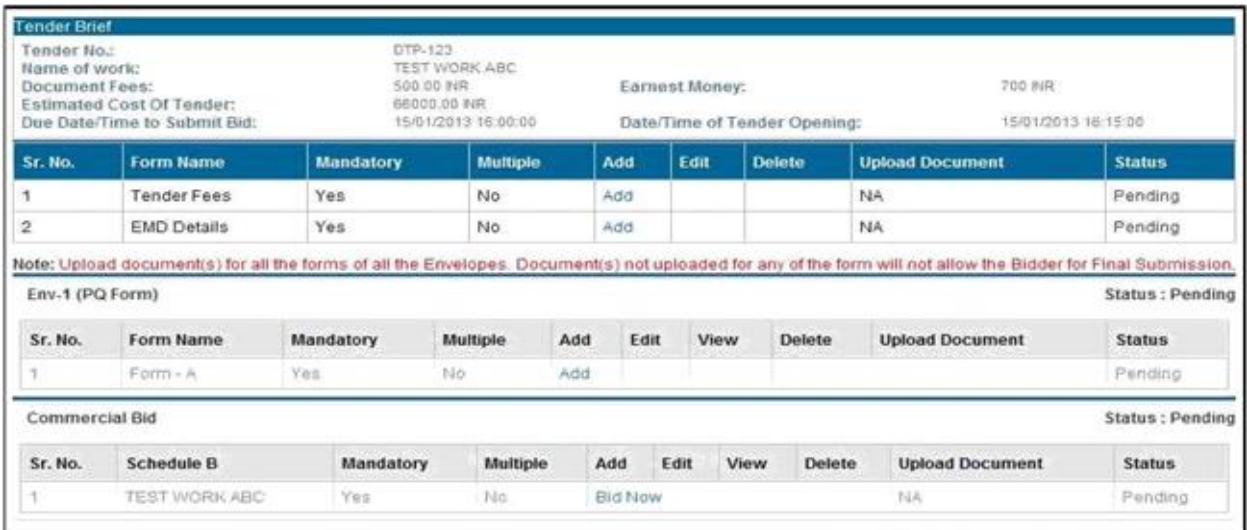

Rev - Form A List of machinery available with the tenderer which will be used for this work Table A **Sr.No** Name of equipment No. of units Kind and make Age and condition Present location  $\hat{\phantom{a}}$  $\overline{\phantom{a}}$  $\lambda$  $\ddot{\phantom{0}}$  $\ddot{\phantom{1}}$  $\ddot{\phantom{0}}$ l.  $\overline{a}$ l. P R V  $\omega$ W  $\mu$ Documentary evidence of ownership of the machinery & copy of RTO's Registration Papers must be produced. The supporting documents shall be legible & shall be attested by gazetted officer or MIDC officer. If the bidder does not own the machinery or if the information furnished is found to be false or misleading, he will not be qualified Sign

Step 4: On the Security Alert pop-up, select the digital signature for authentication. Click 'Ok' button.

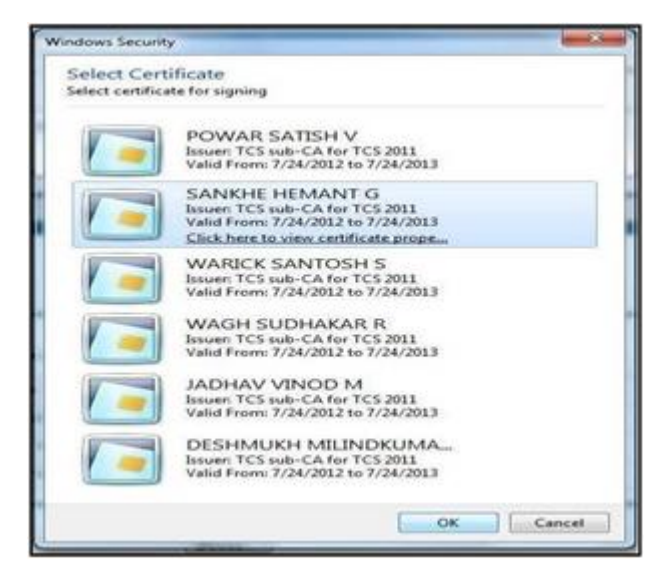

Step 3: On the Form Details screen, enter the required information and click at the bottom right corner on 'Sign' button.

Step 5: On the security alert message, click 'Yes' to allow MIDC e-Tendering system to access the digital signature.

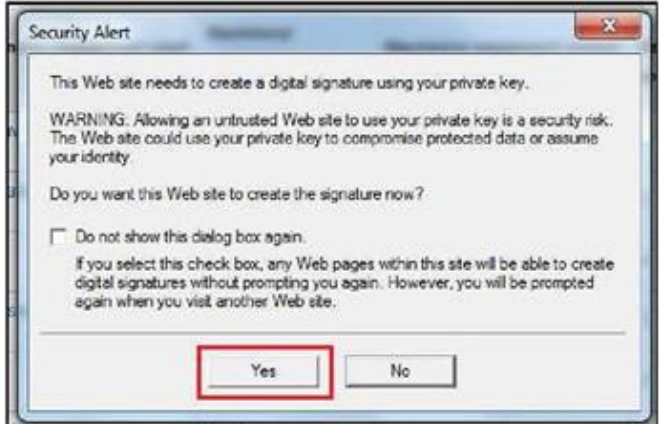

Step 6: On successful authentication of the signature, a 'Data signed successfully' message will be displayed. Click 'OK'.

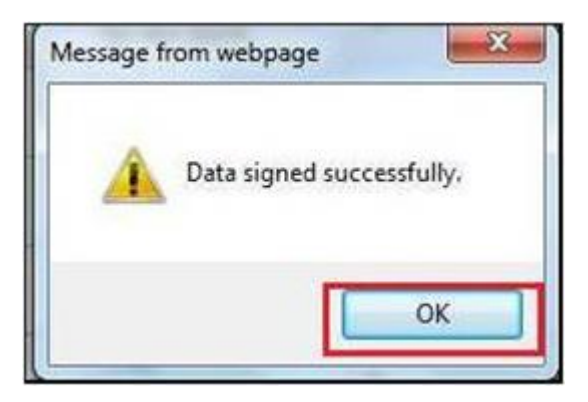

Step 7: On the following page, click on 'Save' to save the form details.

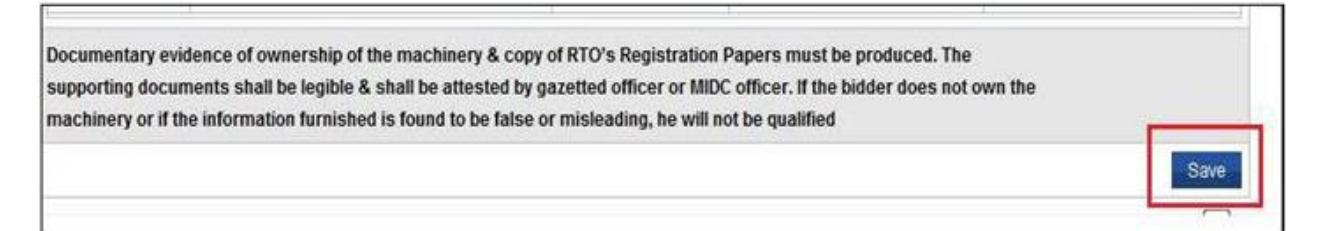

Step 8: On the Tender Brief page, under the form upload document section, click on 'Document' link to upload the technical form related documents.

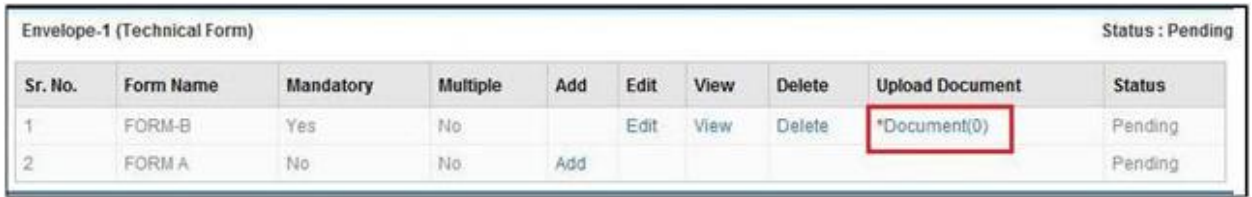

Step 9: On the document upload page, click on 'Browse' button and select the path of the file and attach the file.

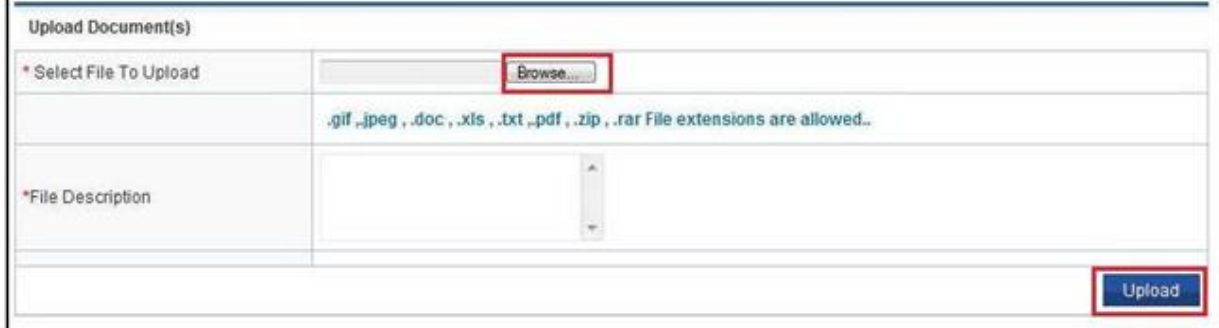

Step 10: Under the 'File Description', fill the details for the document. Click on 'Upload' button at the bottom right.

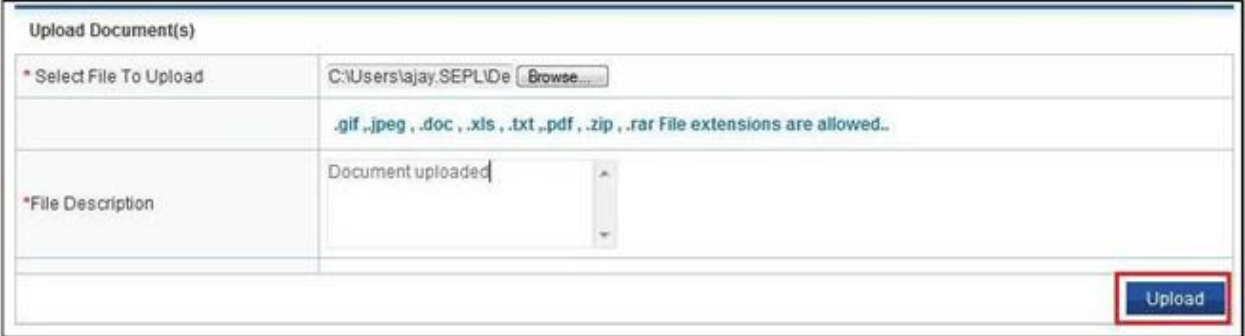

Step 11: On the security alert window, add the digital signature for authentication of the document and click 'OK'.

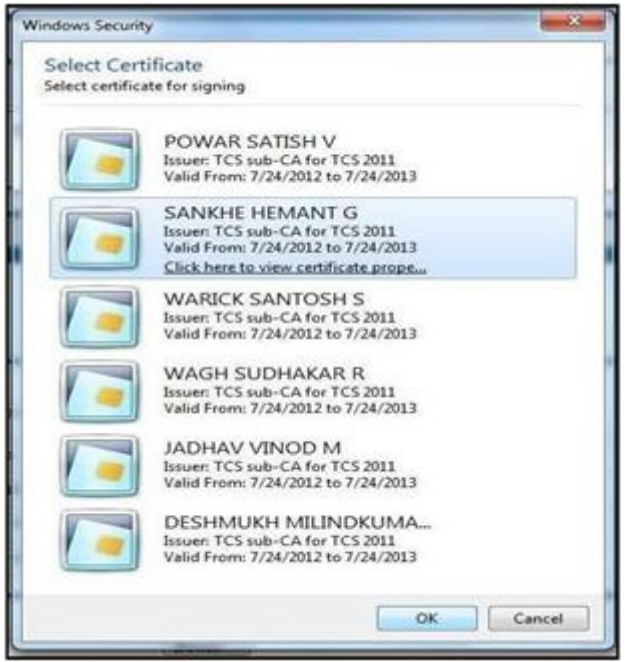

Step 12: The digitally signed document will now show in the 'Uploaded Document(s)' section

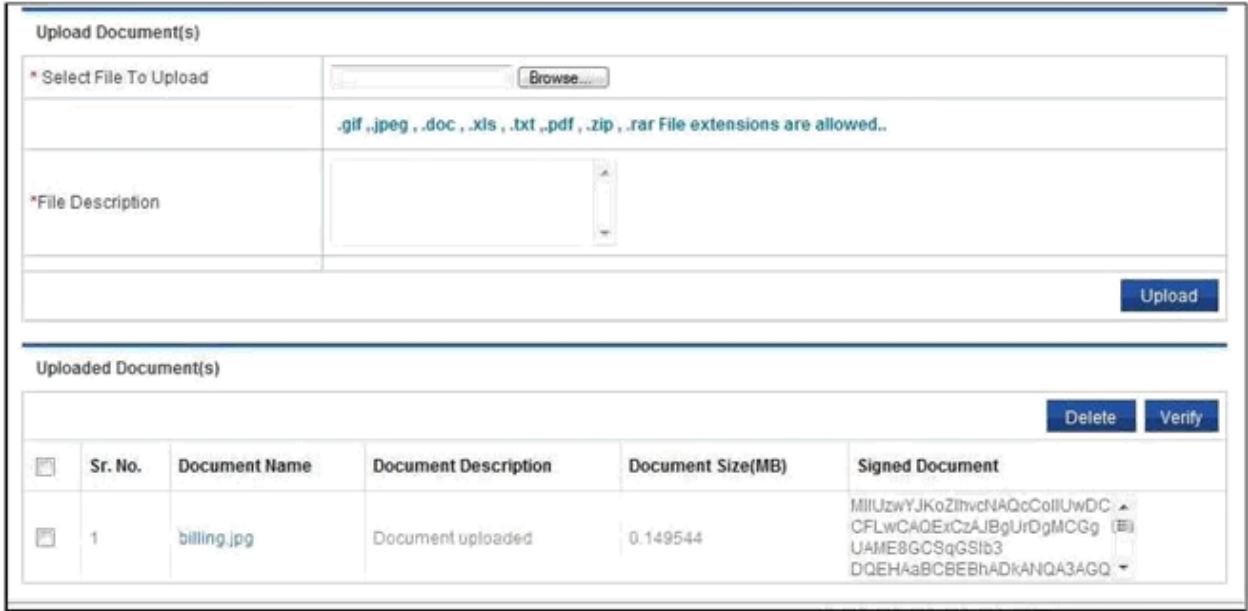

Step 13: After successful upload of all the relevant documents, the status will indicate as 'Complete'. The submission of the technical form is completed.

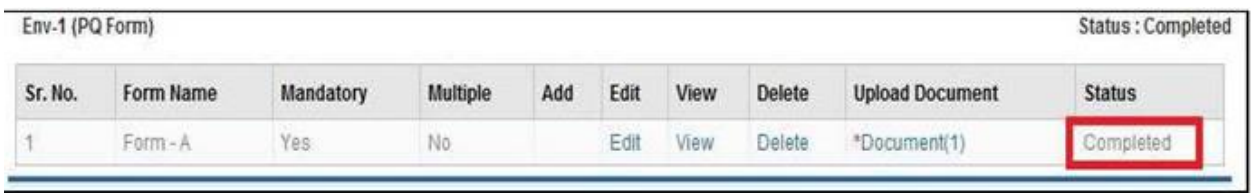

Step 14: Repeat steps 2-13 for filling the remaining forms present in the bid.

**Note**: If any form of technical bid is not filled/document not attached, the final submission of the bid will not be allowed.

Submission of Technical Bid Process is completed after filling and submitting all the forms.

# **4.6 Process for Submission of Commercial Bid**

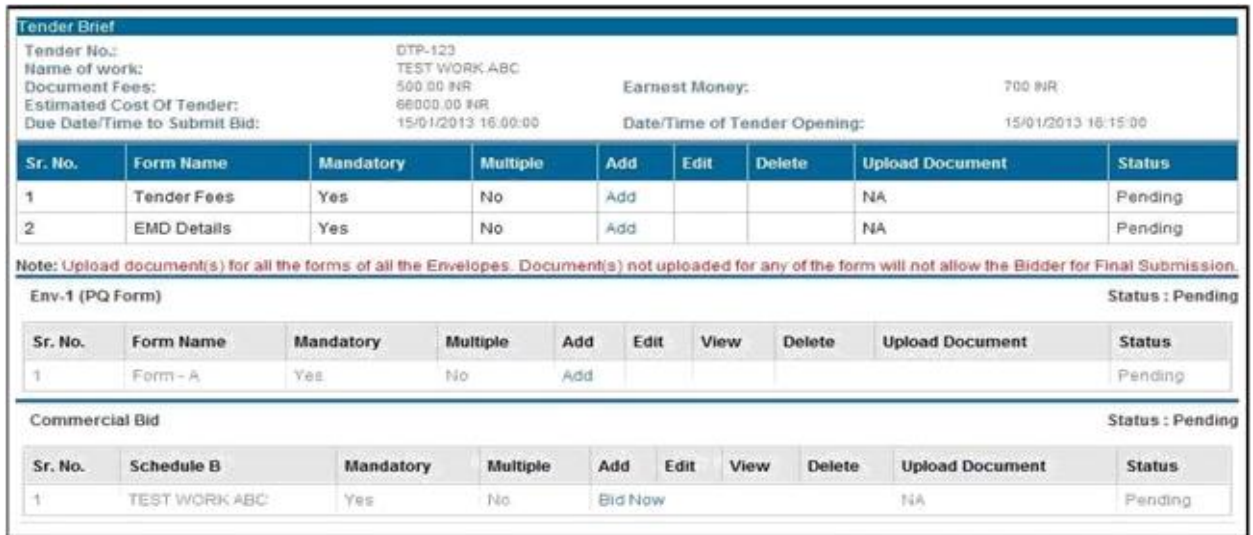

Step 1: On the Tender Brief page, under the commercial bid section, click on 'Bid Now'

Step 2: Based on the Tender type, a 'Schedule B' screen will be displayed for Tender and Estimated Value

#### (A)If the tender is percentage type

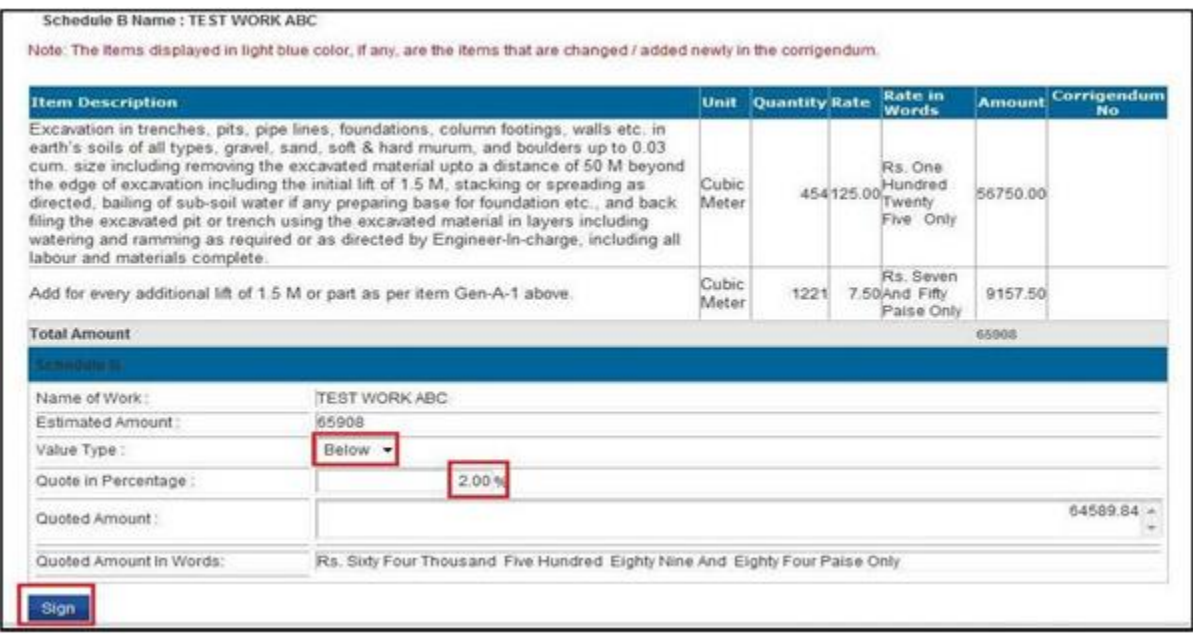

Following information needs to be filled:

**Value Type**: You may want to quote above/below/at par with the estimated cost

**Quote in percentage**: You should enter the rate in percentage as you want to quote

**Quoted Amount**: This amount is calculated by applying Value type and quoted rates % on the estimated value. An example is if the estimated value is Rs 65908 and Value Type is Below and % below is given as 2 % the Quoted Amount will be calculated as 65908 – 2% of 65908 = Rs. 64589.84

(B)If the tender is Item Rate type

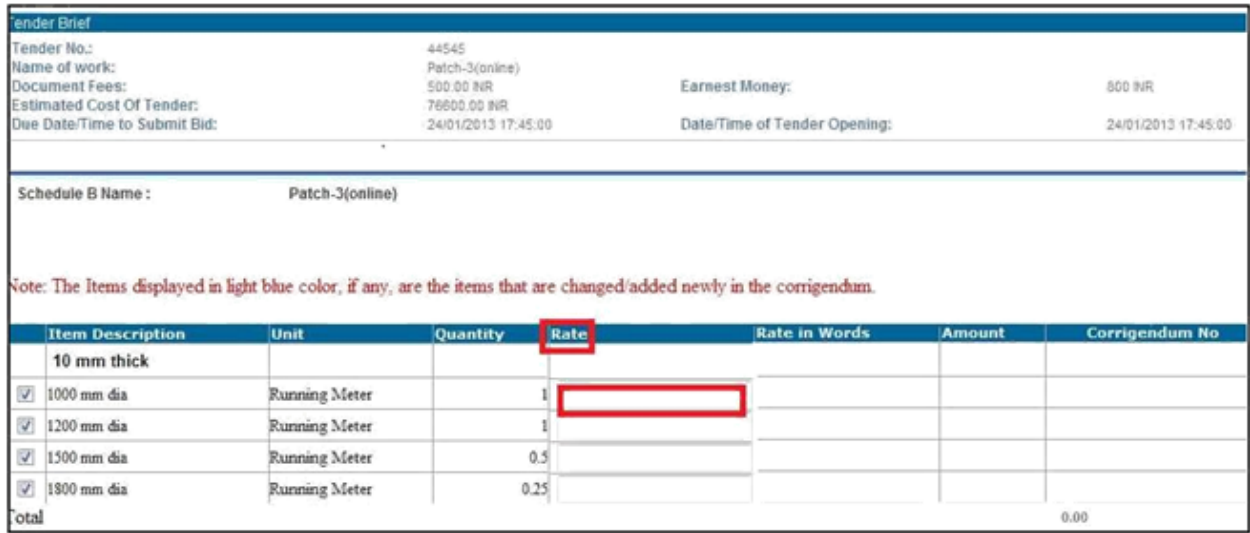

Following information needs to be filled:

**Rate**: Vendor should be enter rate of each item.

**Amount**: This Amount is calculated by multiplying quantity and Rate. An example if quantity is 5000 and rate entered by contractor is Rs. 100. Then Amount will be calculated as 5000\*100= Rs.500000.

(C)If the tender is C type, fill the details as explained for (B) Item Rate type

Step 3: After filling the relevant tender details, click on 'Sign' button to sign the bid information.

Step 4: On the Security Alert window, select the digital signature and click 'OK' to authenticate the information filled under the previous section.

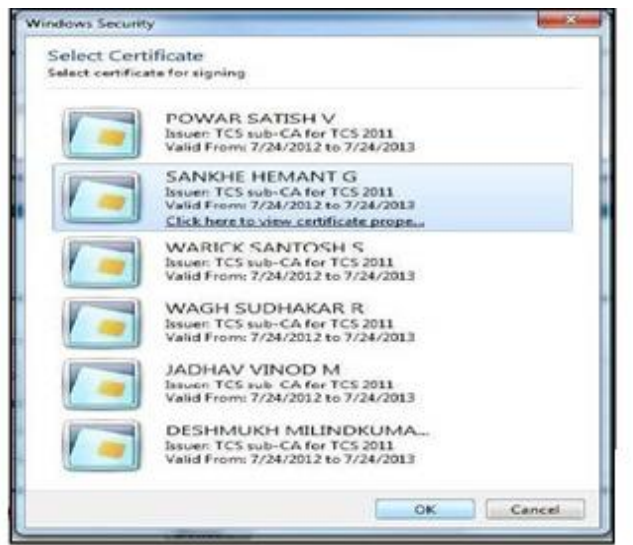

Step 5: Accept the Security Alert by clicking 'Yes' to allow MIDC e-Tendering System to access the digital signature.

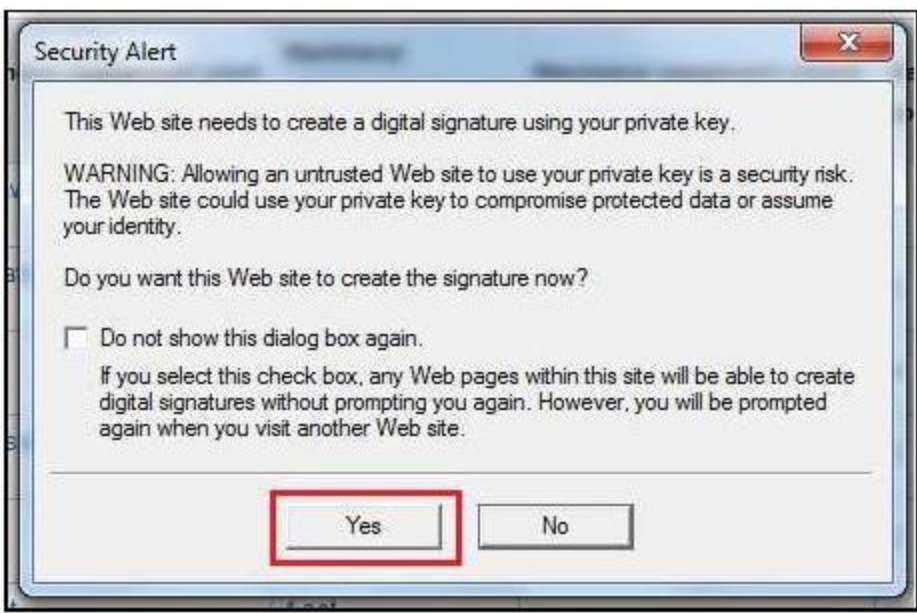

Step 6: On successful authentication of the digital signature, a 'Data signed successfully' message will be displayed.

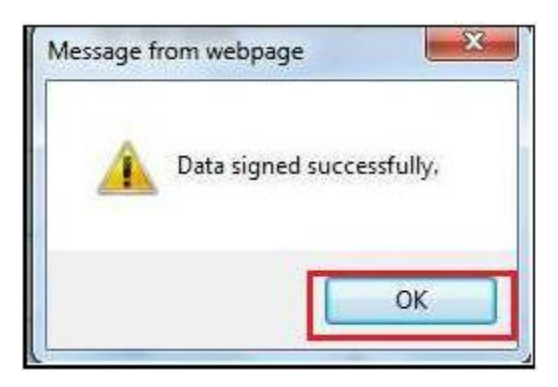

Step 7: The commercial bid is encrypted for additional security before it is submitted by the bidder on the MIDC e-Tendering Portal. Encryption can be decrypted only by the private key of the bidder. Click on 'Encrypt' button to encrypt

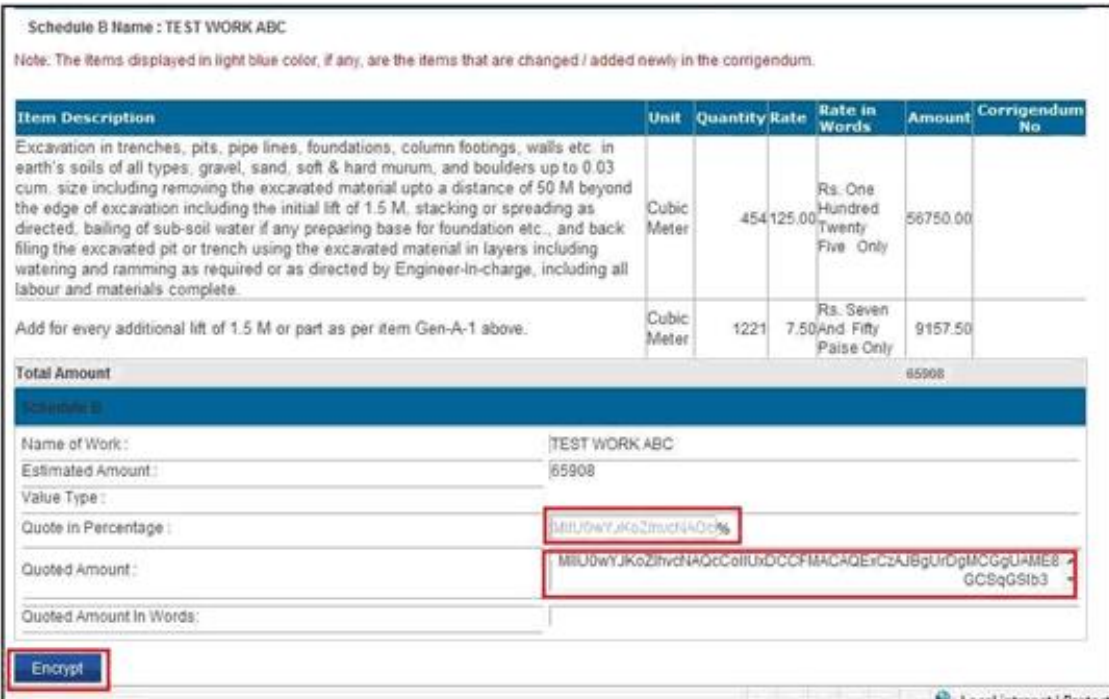

Step 8: The encryption is further certified by the digital signature. Select the digital signature and click 'OK'.

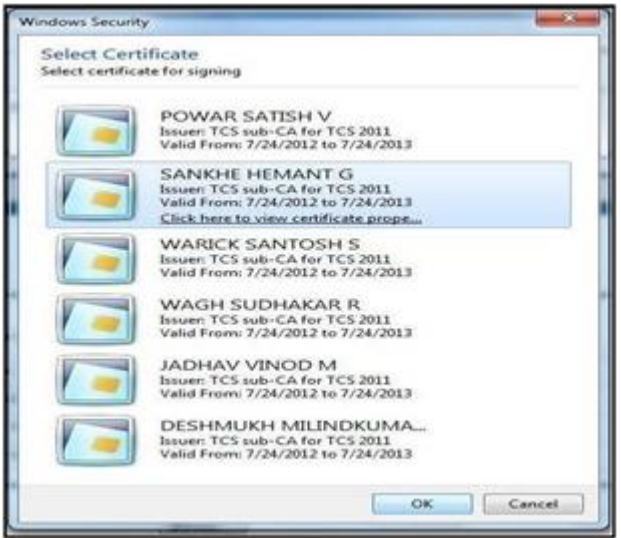

Step 9: Click on 'Save' button to save the details of the Commercial Bid

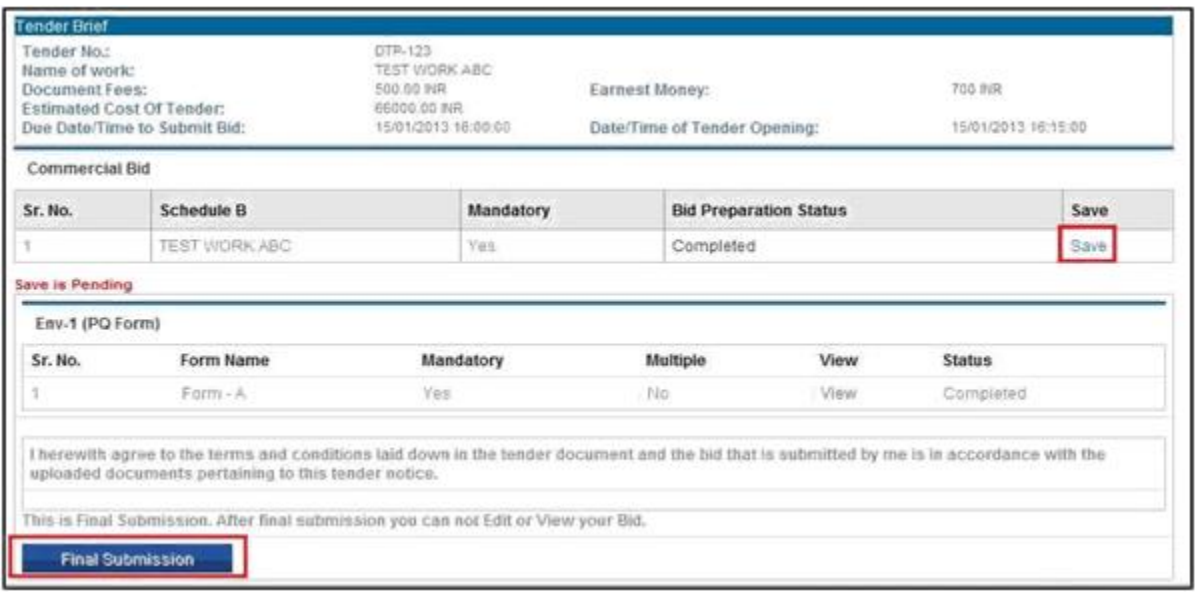

Step 10: The commercial bid saved above is not yet submitted to the e-Tendering portal. Preview the filled information and ensure that the prepared bid is ready to go. Click on 'Final Submission' button in the bottom left as highlighted above.

Step 11: A further confirmation message screen is displayed. Click on 'OK' to submit the bid in response to the tender.

Clicking Cancel at this stage will take you to the completed Tender Brief screen.

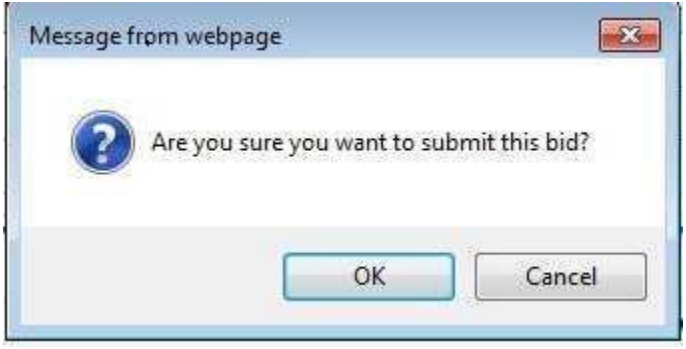

Step 12: After successful submission of the Bid, a Generate PDF button will be displayed. Click on the button to generate a copy of the submitted commercial bid for your reference.

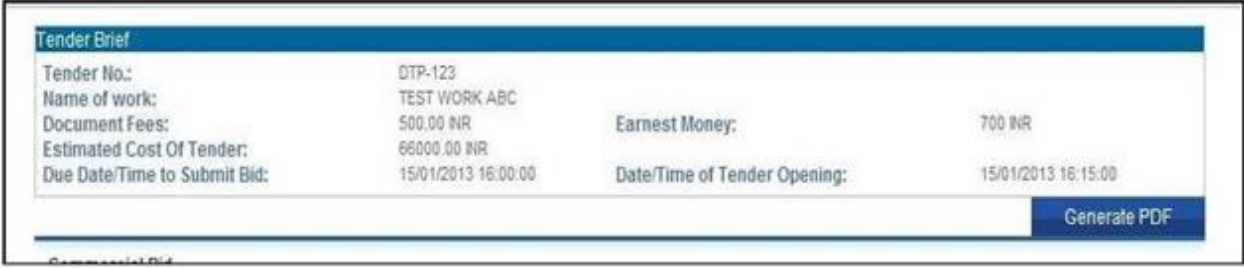

## **4.7 Process for Resubmission of Commercial Bid**

After final submission of Bid, contractor can resubmit or change the bid before last date and time of submission. In this process, the last submitted bid will be considered for the tender opening. The system will maintain a log for each resubmission.

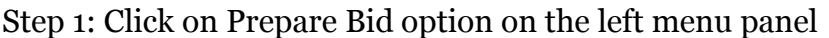

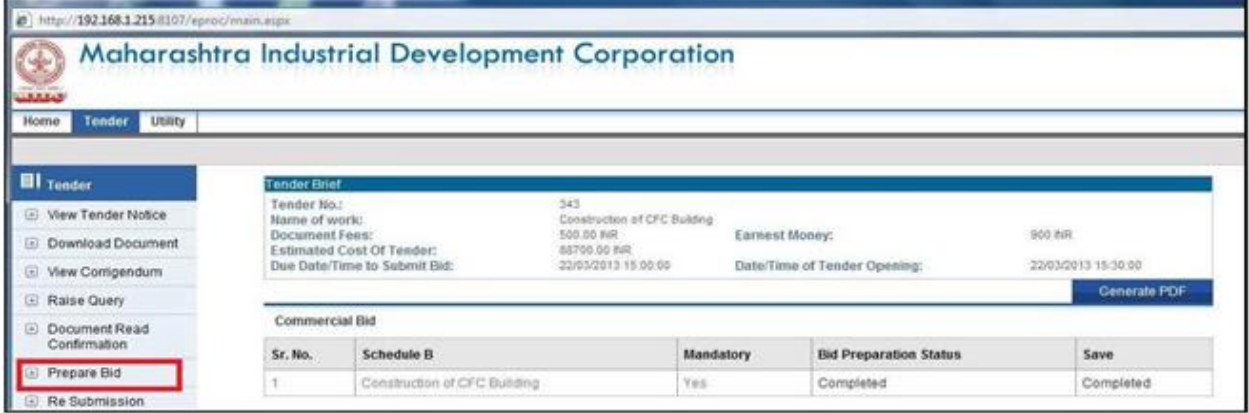

Step 2: Click on 'Bid Now' link to enter the bid for resubmission of commercial envelop

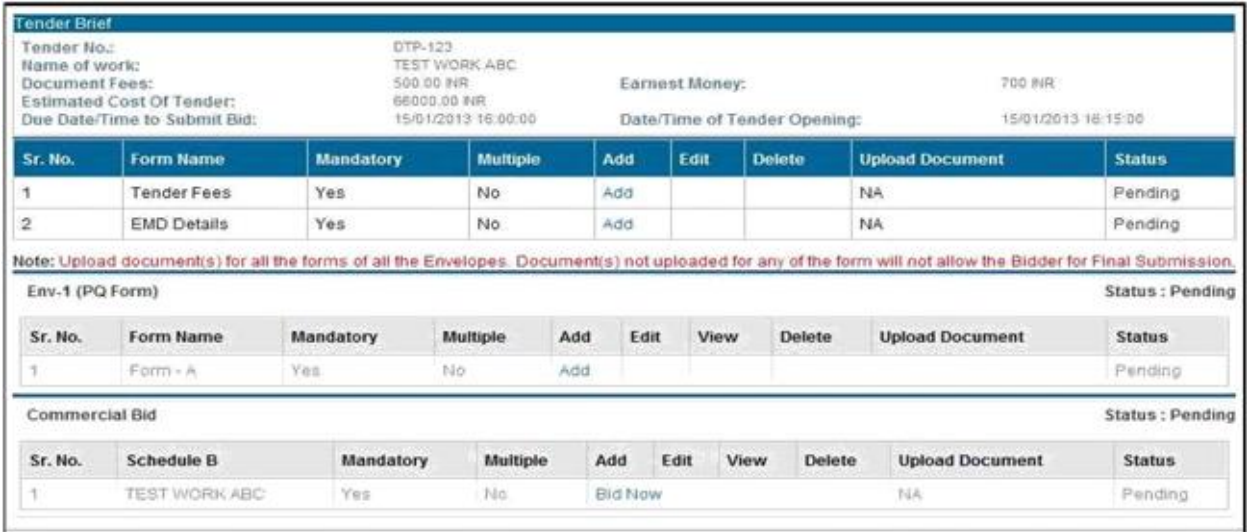

Step 3: Click on 'Decrypt Data' button to decrypt the data.

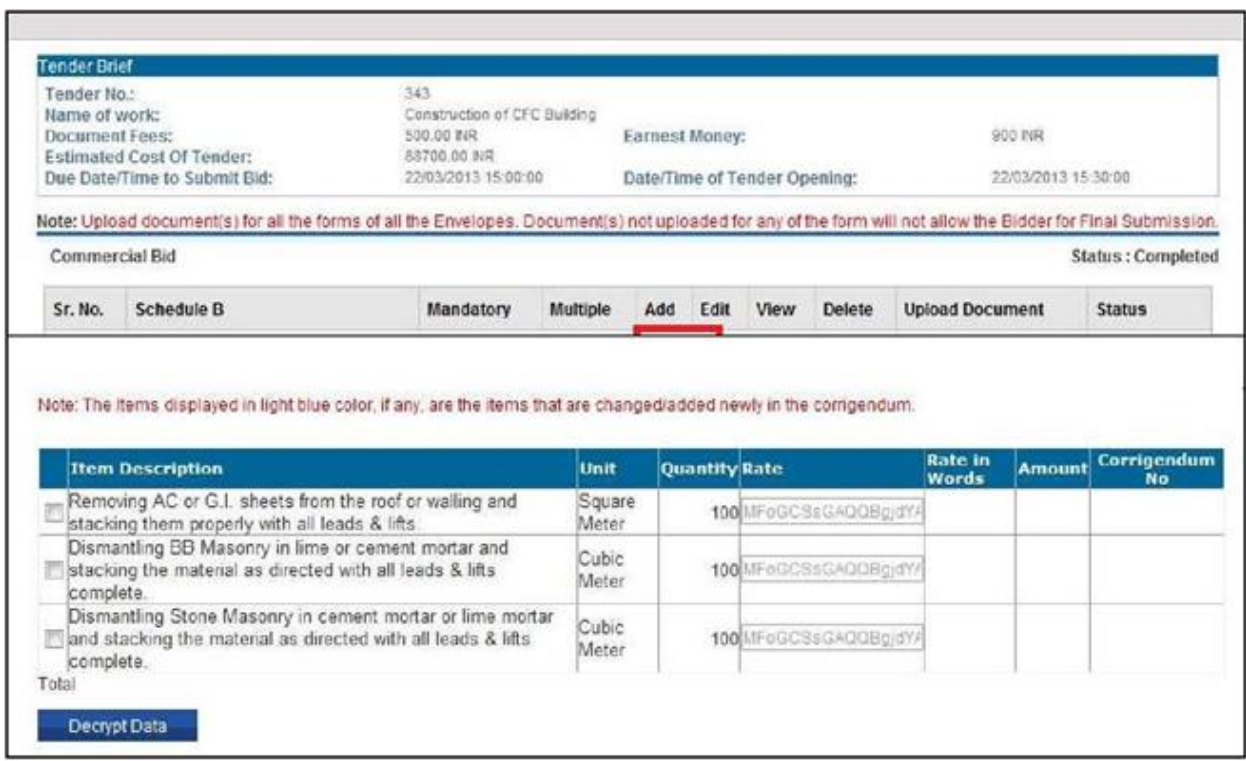

Step 4: On the Security window, select the digital signature to decrypt

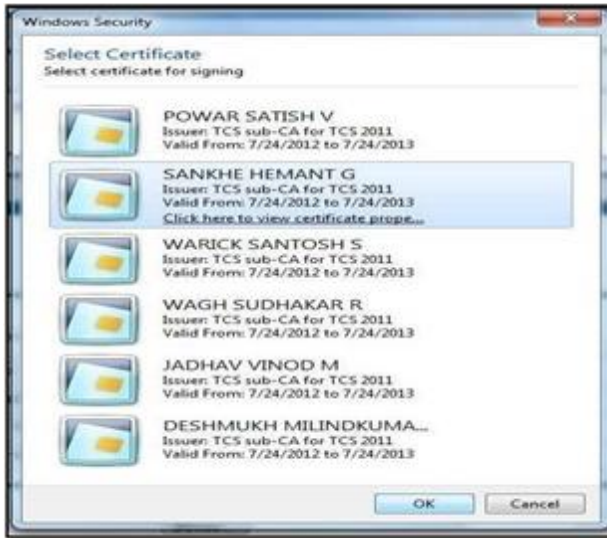

Step 5: On the Schedule B, enter the information for tender and estimated value based on tender type. Make the necessary changes, and click on the 'Sign' button

(A)If the tender is percentage type

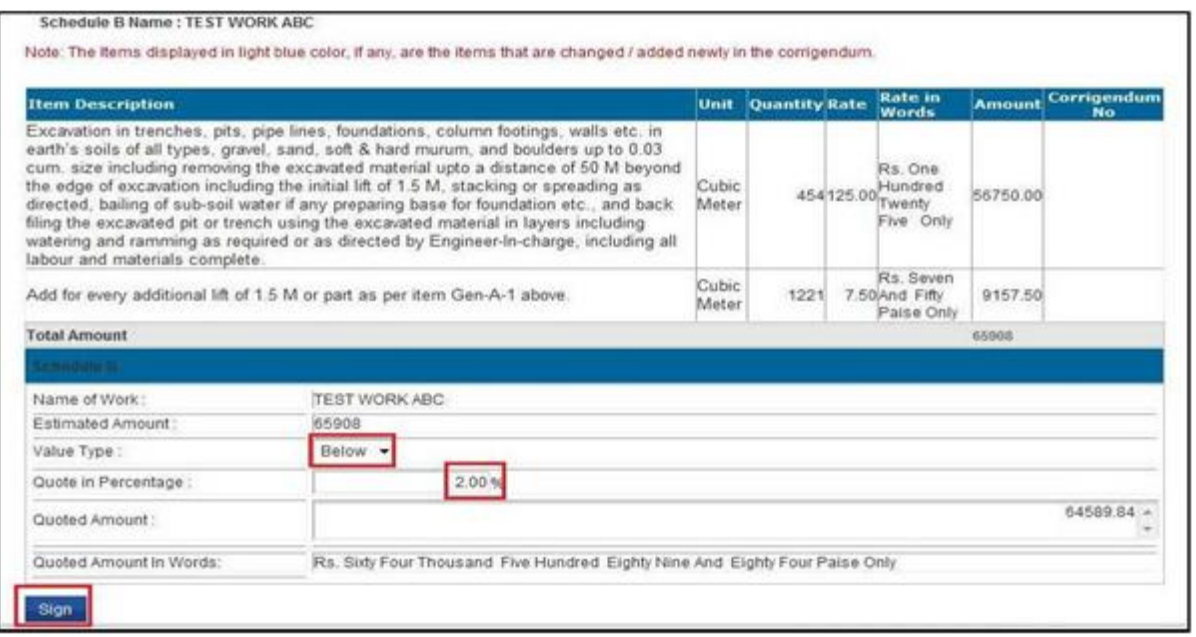

#### (B)If the tender is Item Rate Type

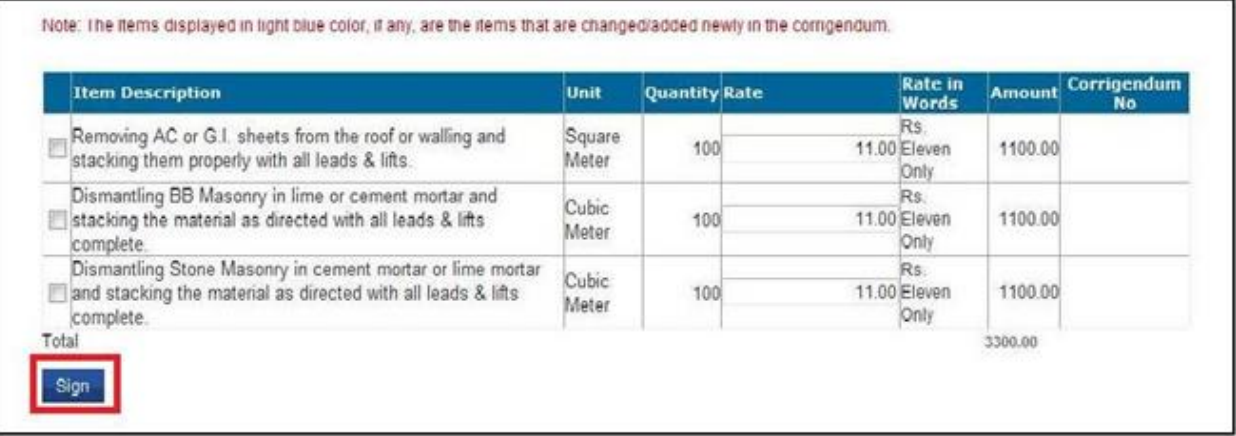

Step 6: The change needs to be digitally signed. Select the digital signature and click 'OK' button.

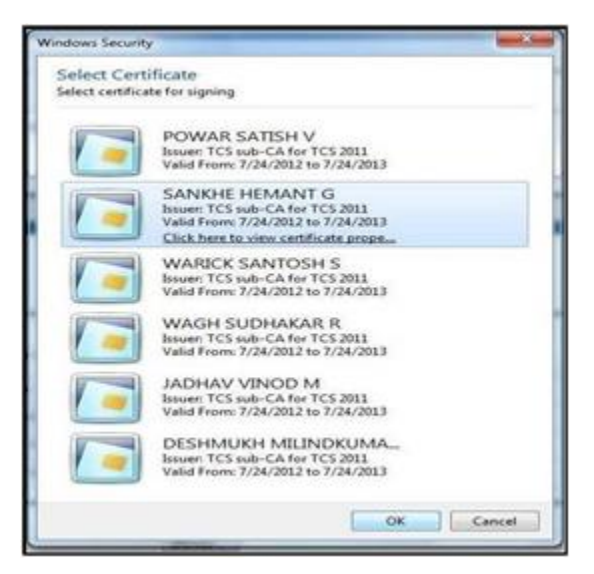

Step 7: On successful authentication, a message 'Data signed successfully' will be displayed. Click on OK button.

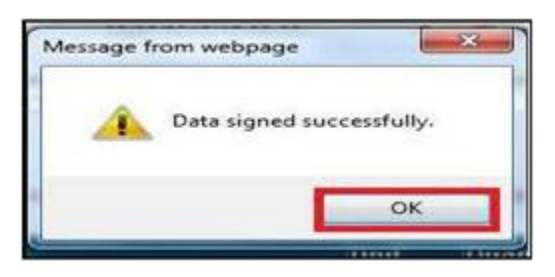

#### Step 8: Click on 'Encrypt' button to encrypt the bid information

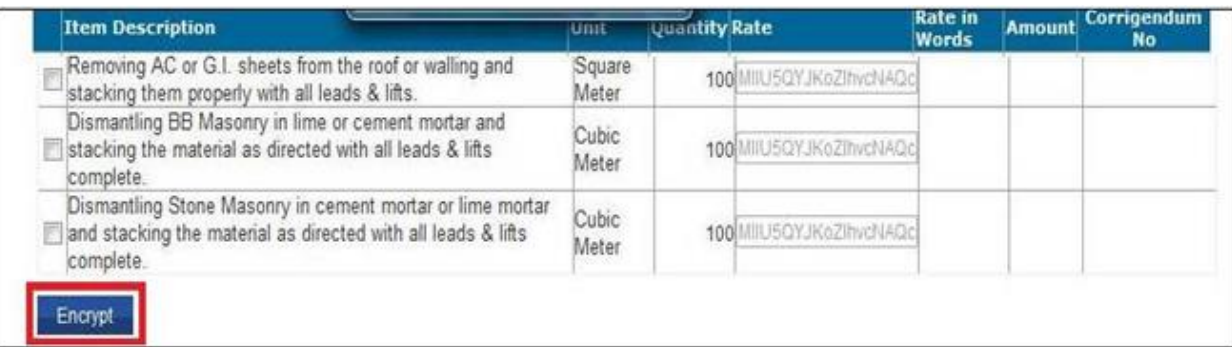

Step 9: The encryption needs to be authenticated by the digital signature. Attach the digital signature and click on 'OK' button.

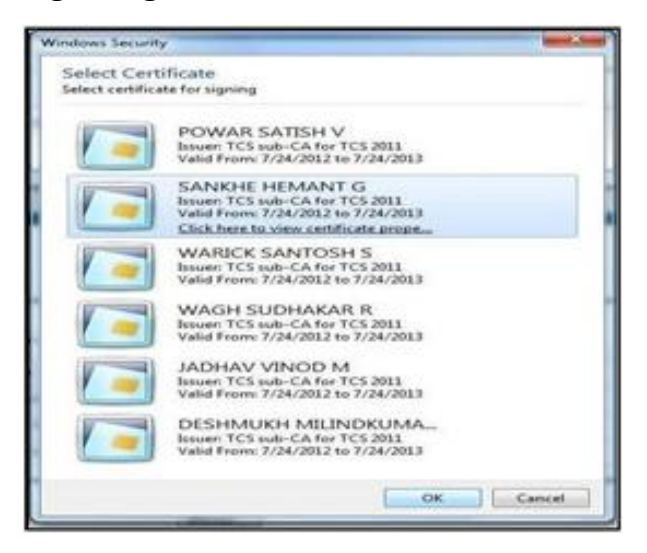

Step 10: On successful authentication, a message will be displayed. Click on 'OK'.

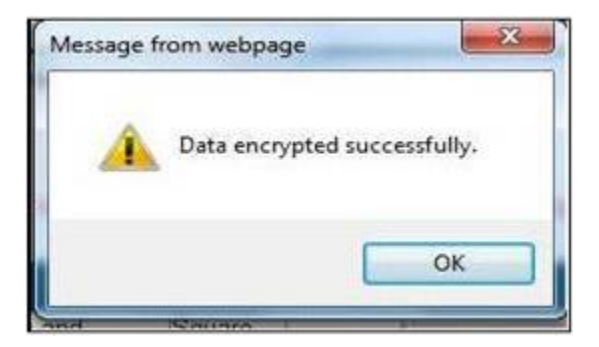

Step 11: On the commercial form, click on 'Save' button.

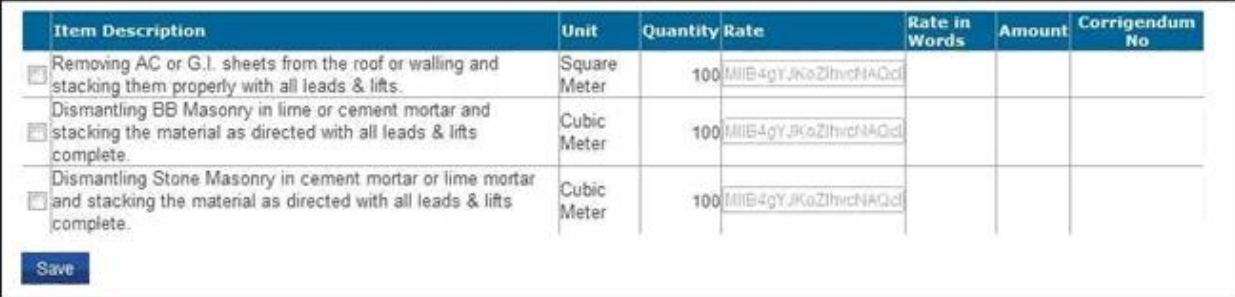

Step 12: On the commercial bid page, click on 'Save' to save the changes.

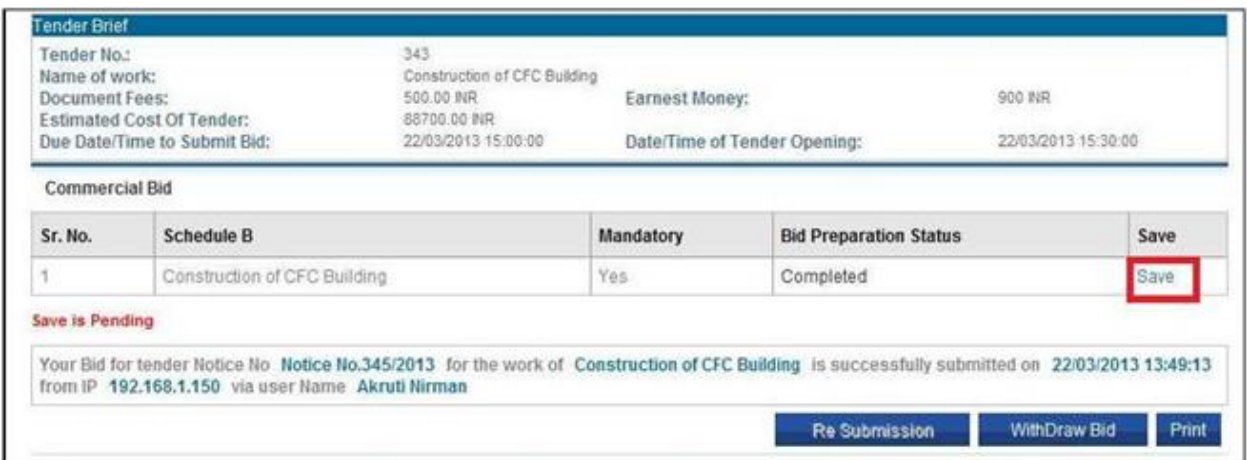

Step 13: The system will confirm if you want to make the changes. Click OK.

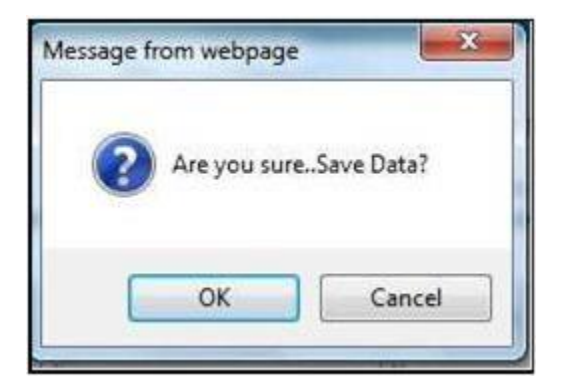

Step 14: Click on the 'Re Submission' button to resubmit the bid data

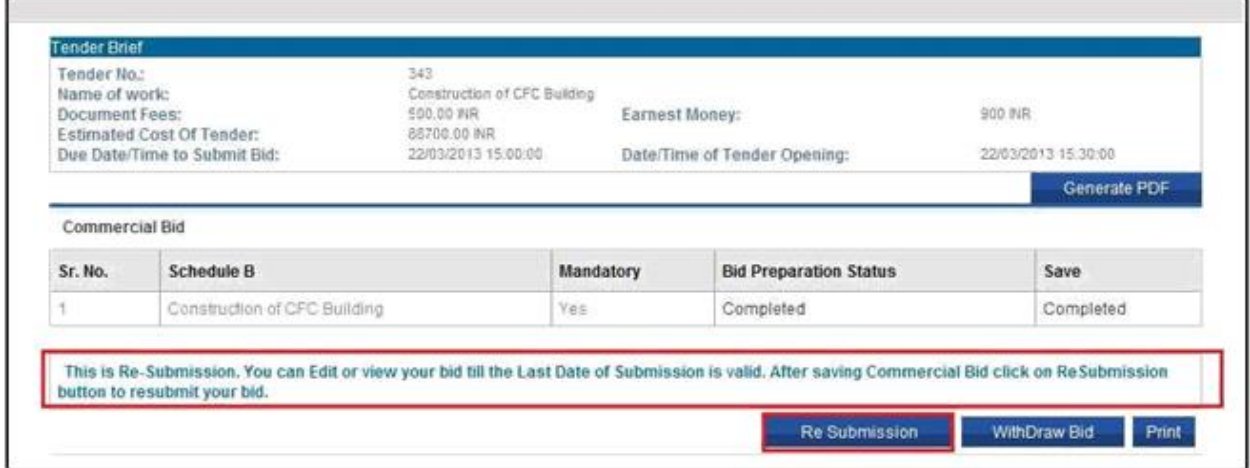

Step 15: On clicking the resubmission button, the system will show the successful resubmission message.

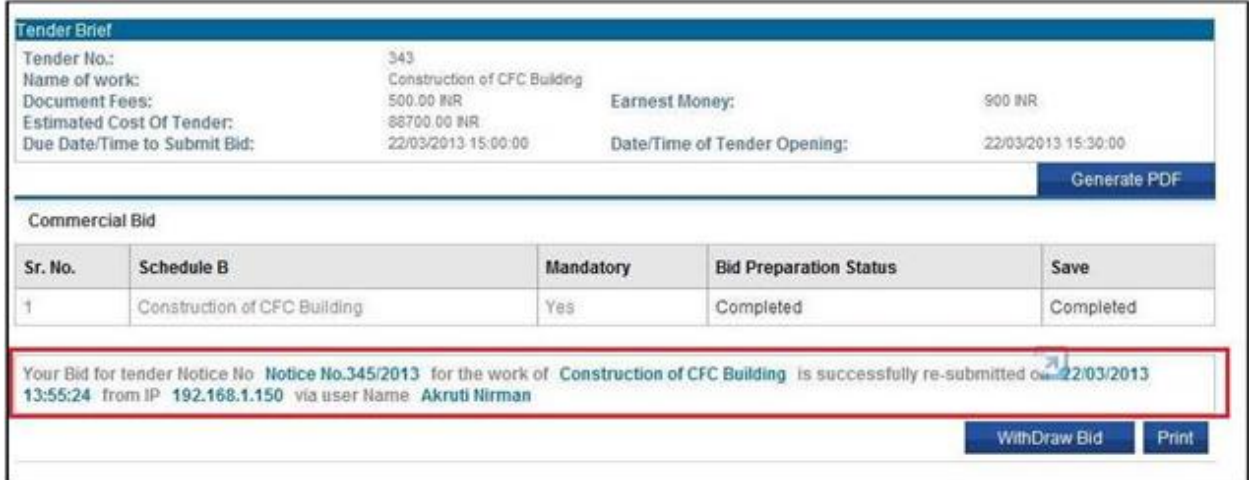

Step 16: After successful resubmission, click the 'Generate PDF' button to generate a copy of the submitted commercial bid for your reference.

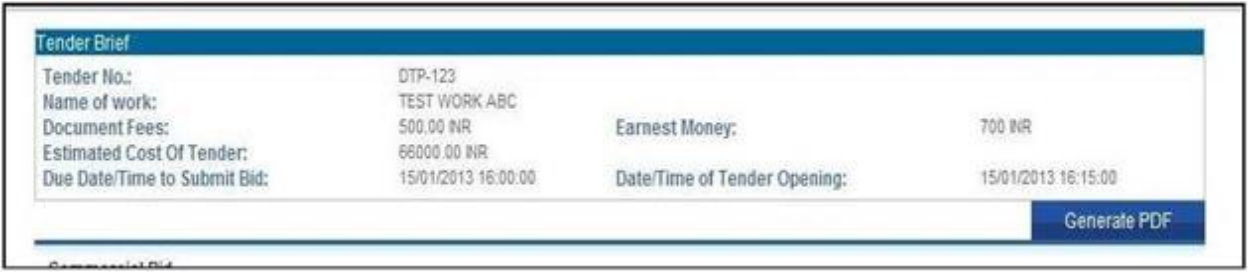

The process of resubmission of commercial bid is now complete.

## **4.8 Process for Withdrawal of Bid**

If for some reasons, participants would like to withdraw from the bid after submission, they can do so before the due time and date of bid submission.

After the successful bid submission "Withdraw Bid" and "Print" button are activated and displayed on the right bottom corner of the page. The buttons are active only before due date and time of bid submission

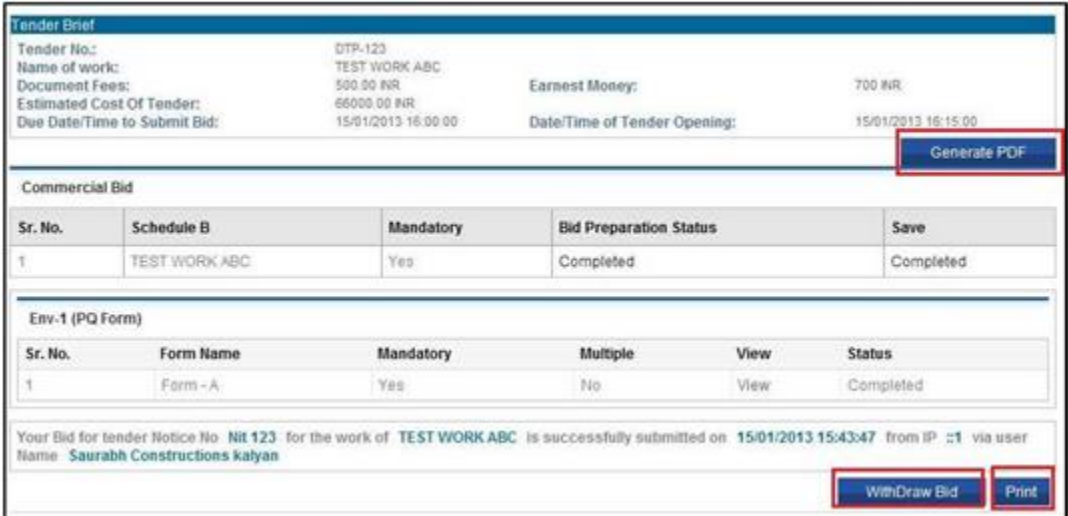

Click on 'Withdraw Bid' button to withdraw the submitted bid.

# **E-Tendering Support Contact Details:**

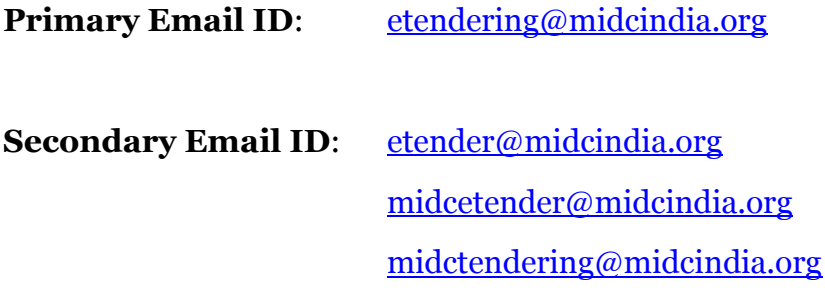